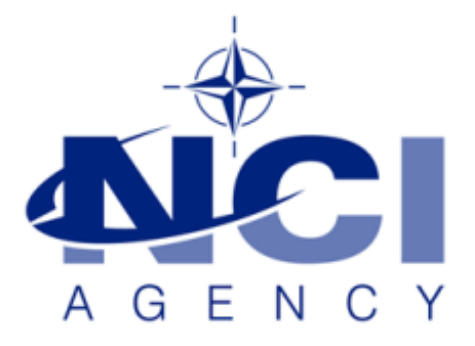

# SERVICE SUPPORT AND BUSINESS APPLICATIONS LOGISTICS APPLICATION SERVICES

# **How to use SSL/TLS to secure your LOGFAS sites**

Last updated: 22-NOV-2018 Applies to: LOGFAS 6.3.1.

# Table of contents

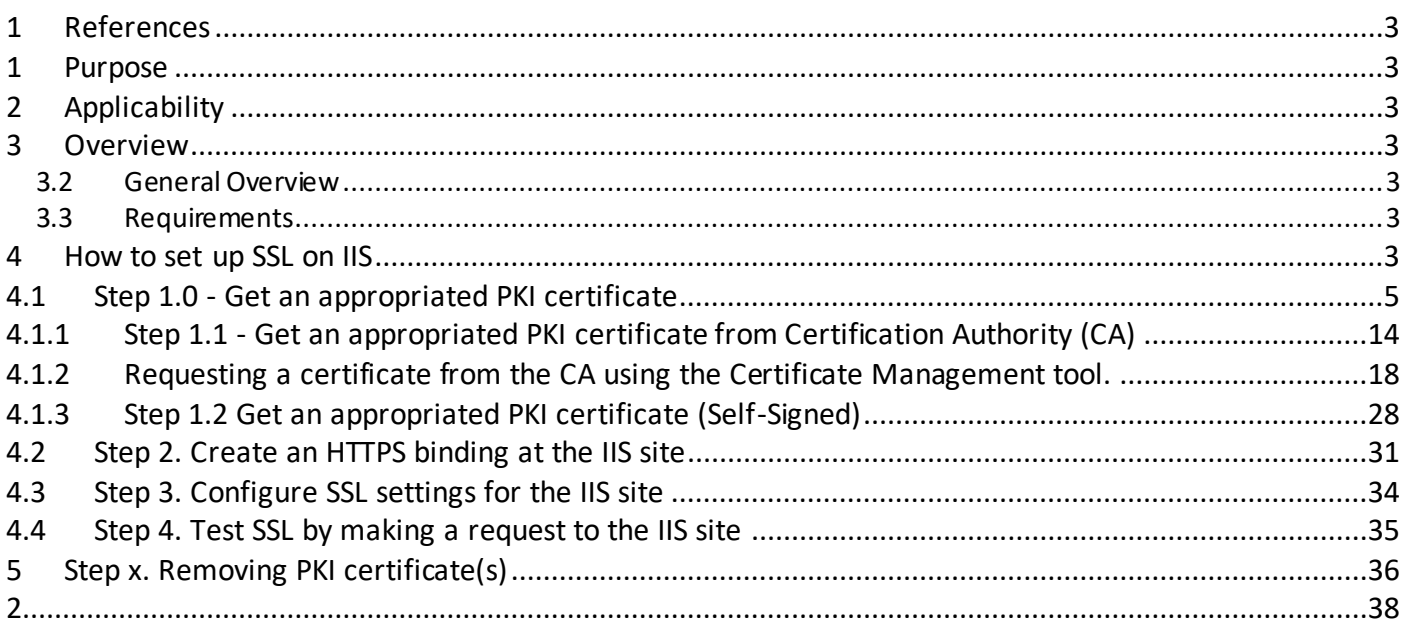

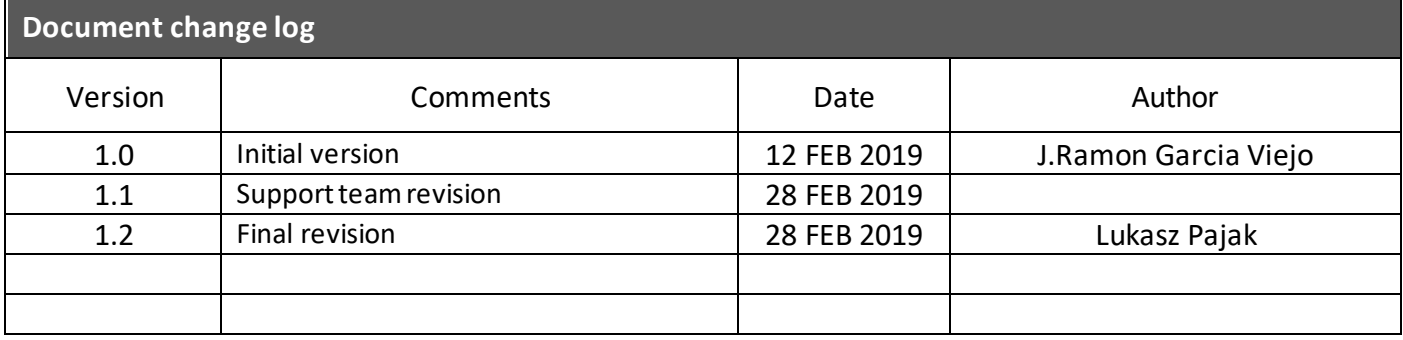

### **1 References**

001 Enter ref. here

### **1 Purpose**

002 How to use SSL/TLS to secure your LOGFAS sites

### **2 Applicability**

003 LOGFAS 6.4.1.and earlier versions up to 6.3.1

### **3 Overview**

#### **3.2 General Overview**

- 004 Using SSL/TLS (to secure your LOGFAS sites) is recomended to protect user's privacy.
- 005 This document explains how to configure Secure Sockets Layer (SSL) for the Internet information Services (IIS) site hosting ADAMSWEB and/or EVEWEB.
- 006 The required changes only affect server-platform installations; Client-workstation configurations are not affected when a proper certificate is used on the server.

#### **3.3 Requirements**

- 007 Local administrator permissions/rights at the target LOGFAS server.
- 008 LOGFAS ADAMSWEB and/or EVEWEB suscessfully deployed to the LOGFAS server.

## **4 How to set up SSL on IIS**

- 009 If you need to configure SSL on your LOGFAS server, it's important to realize that the implementation of SSL has changed from IIS 6.0 and above.
- 0010 Depending on the scope and/orusage of ADAMWEB/EVEWEB some of the following steps will be optional. Note that those steps will be explained using the IIS Manager GUI although the same outcome could be achieved through other Microsoft/Windows tools and commands (i.e. AppCmd.exe, WMI scripts, PowerShell.exe, Certmgr.msc, etc.).

0011 The main steps are:

- Step 1 Get an appropriated PKI certificate.
- Step 2 Create an HTTPS binding at the IIS site.
- Step 3 Configure SSL settings for the IIS site.
- Step 4 Test SSL by making a request to the IIS site.

0012 Optional steps will be:

- Step 5 Removing PKI certificate(s).
- Etc.

#### **IMPORTANT NOTE**

- The certificates deployed with ADAMSWEB and/or EVEWEB should be deleted (applicable to LOGFAS 6.4.1 and earlier versions up to 6.3.1)

# **4.1 Step 1.0 - Get an appropriated PKI certificate**

- 0013 Depending on the scope and usage of ADAMWEB/EVEWEB the PKI certificate could be Self-Signed or issued by the Certification Authority (CA) of the Active Directory (AD) Domain.
- 0014
- 0015 In both cases the aim will be to obtain a Personal Information Exchange format certificate (PFX) protected with a password-based symmetric key. PFX is a predecessor to PKCS#12; It defines a file format that can be used for secure storage of certificates, containing both private and public keys, plus all of the certificates in a certification path.
- 0016
- 0017 When choosing a certificate, consider the following: Do you want end users to be able to verify your server's identity with your certificate? If yes, then either create a certificate request and send that request to a known certificate authority (CA) such as VeriSign or GeoTrust, or obtain a certificate from an online CA in your intranet domain. There are three things that a browser usually verifies in a server certificate:
- That the current date and time is within the "Valid from" and "Valid to" date range on the certificate.
- That the certificate's "Common Name" (CN) matches the host header in the request. For example, if the client is making a request to https://www.contoso.com/, then the CN must be www.contoso.com.
- That the issuer of the certificate is a known and trusted CA.
- 0018 If one or more of these checks fails, the browser prompts the user with warnings. If you have an Internet site or an intranet site where your end users are not people you know personally, then you should always ensure that these three parameters are valid.
- 0019 Self-signed certificates are certificates created on your computer. They're useful in environments where it's not important for an end user to trust your server, such as a test environment.

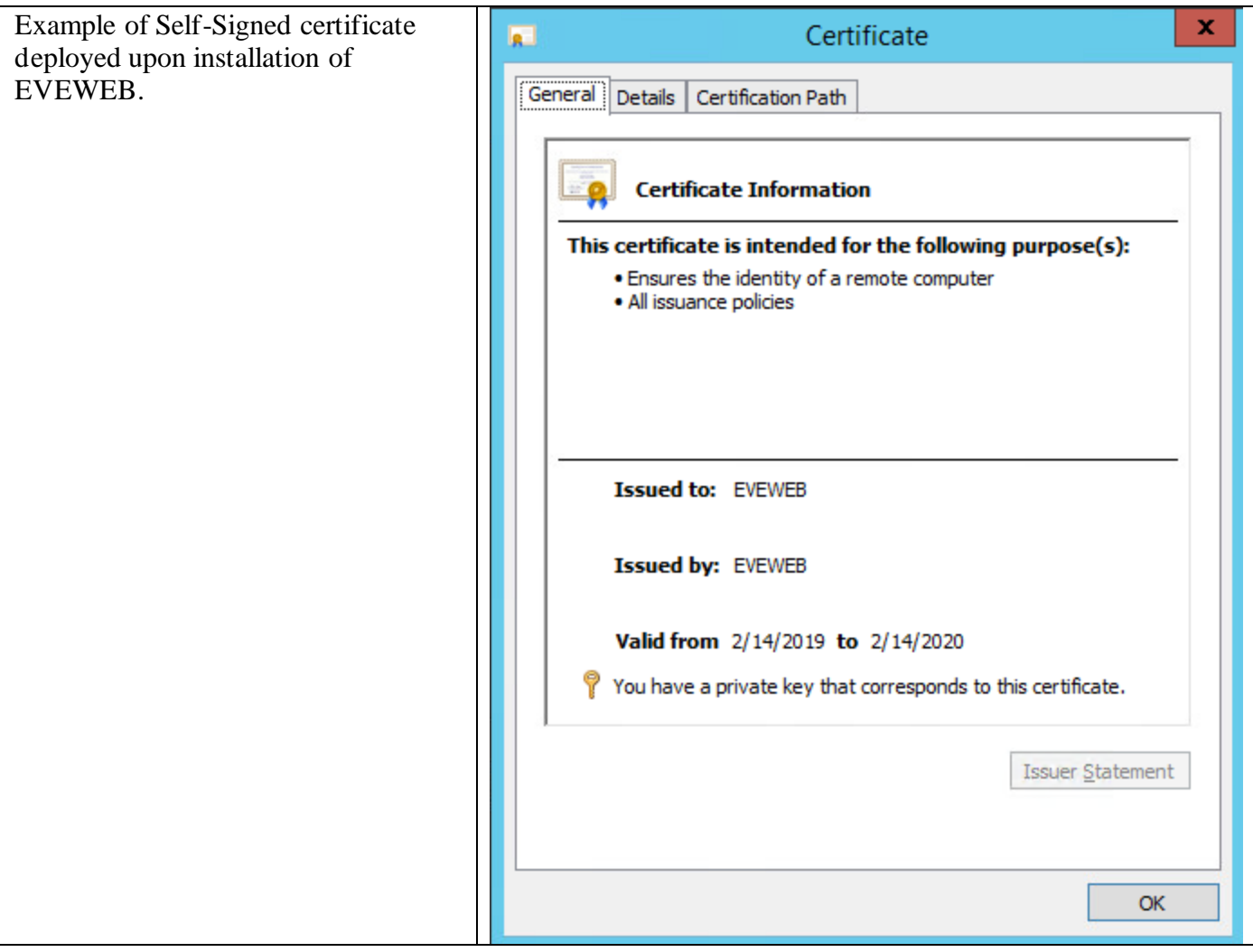

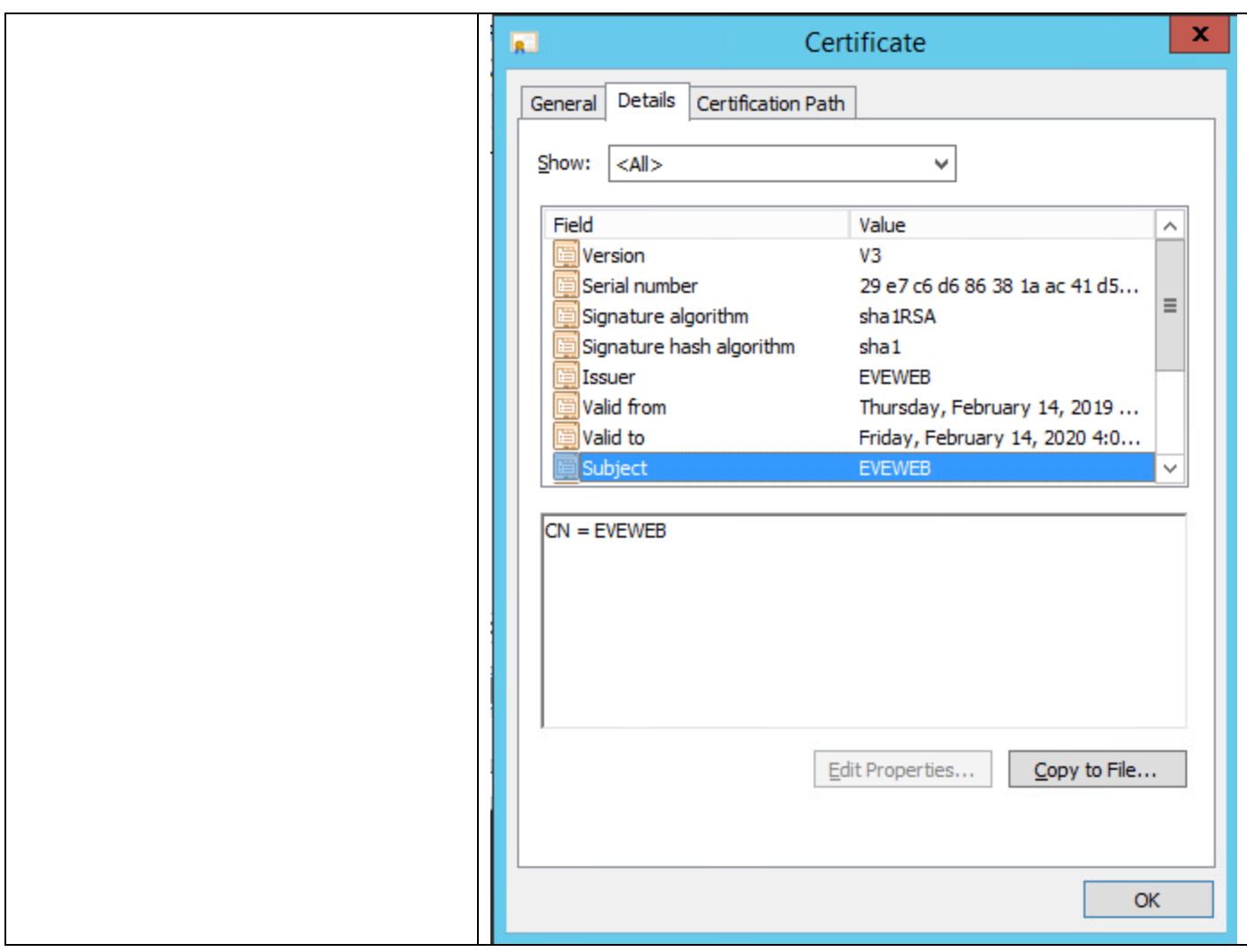

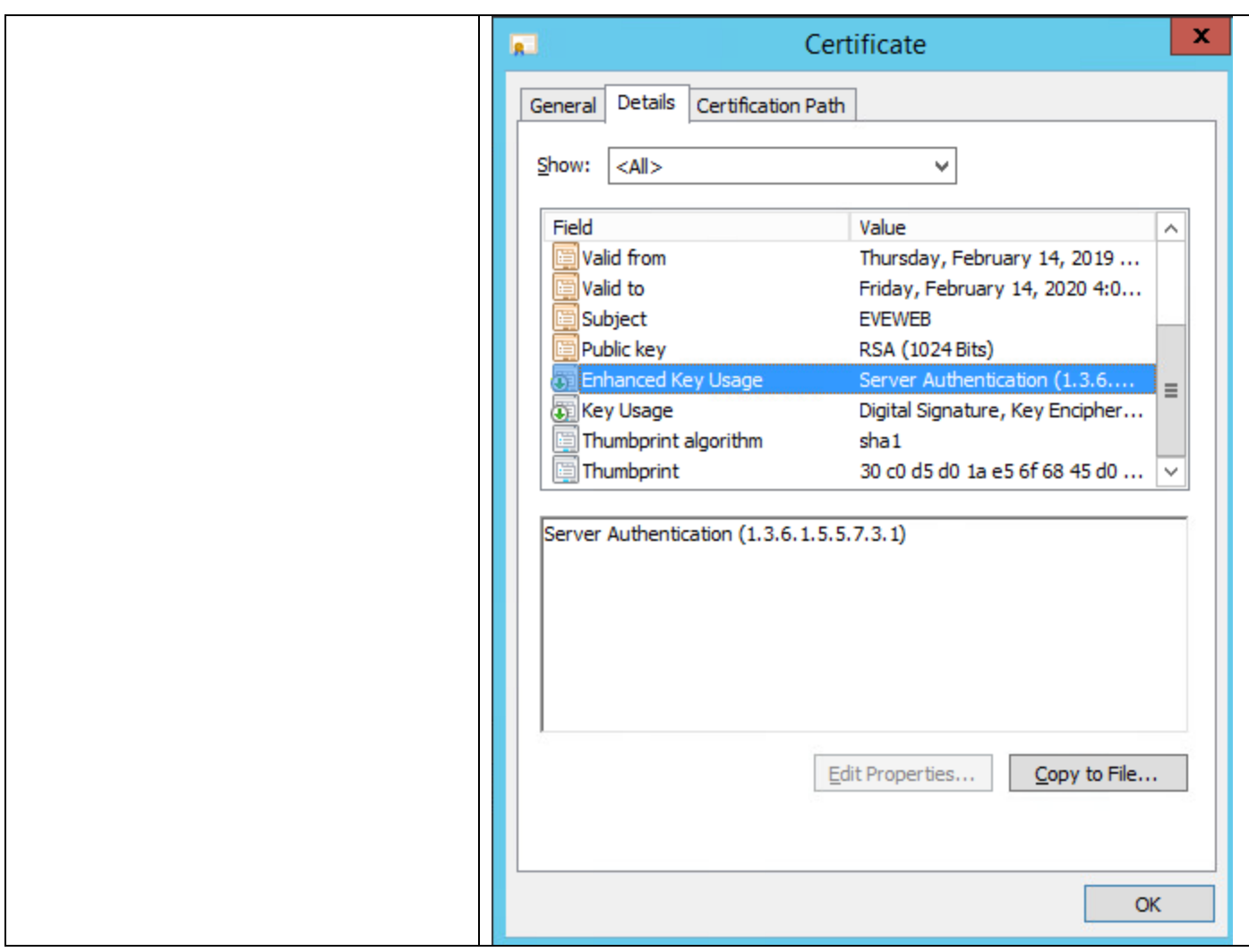

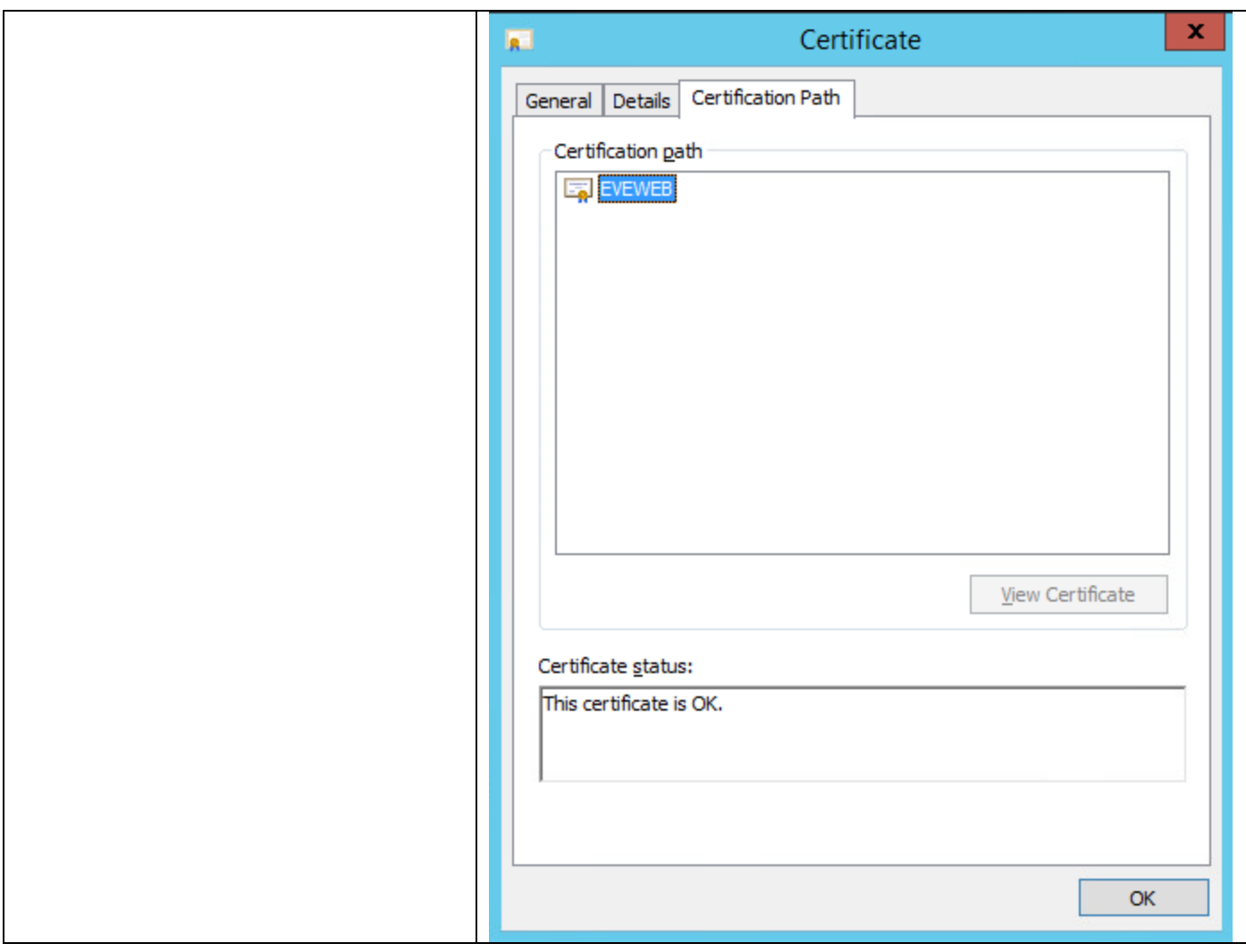

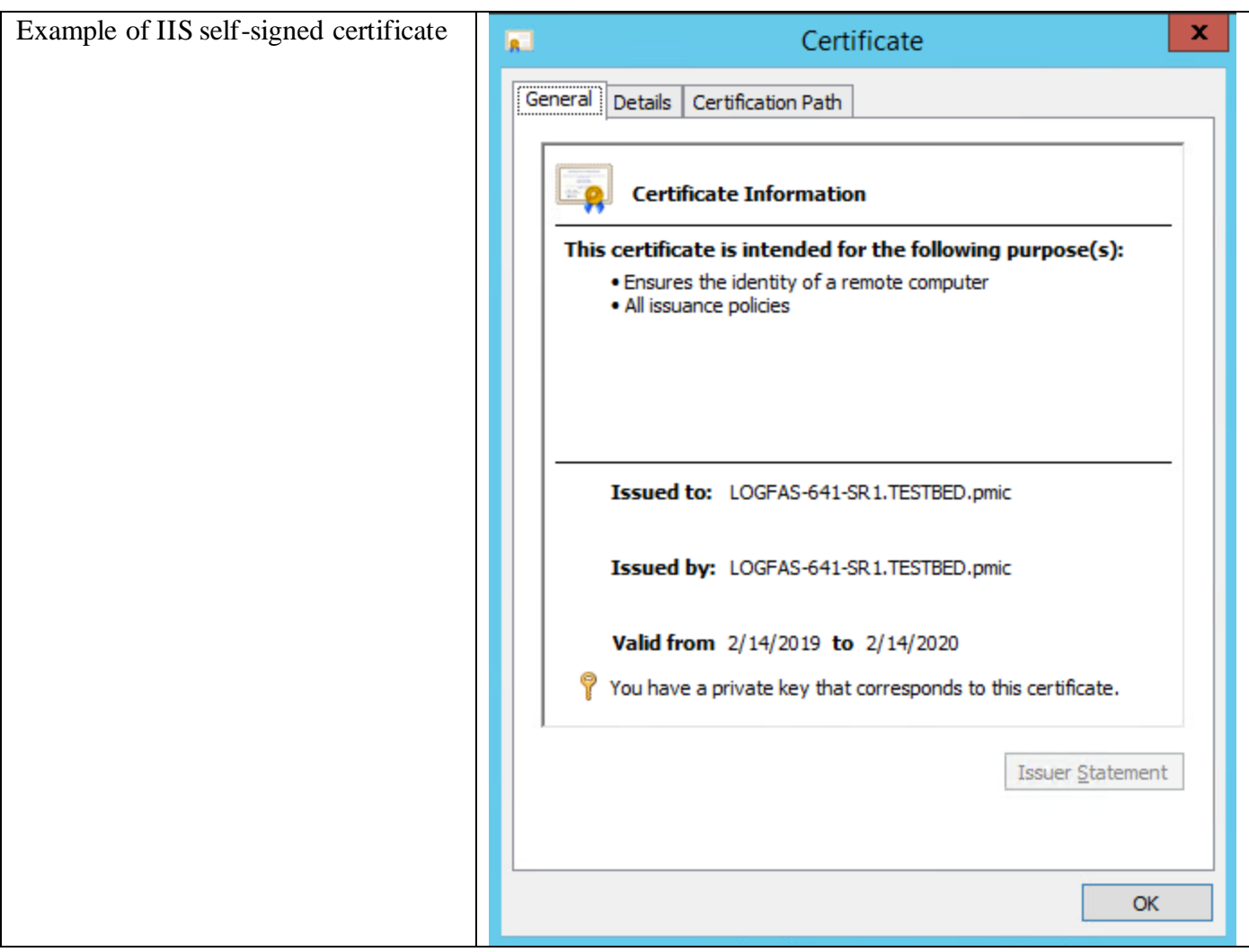

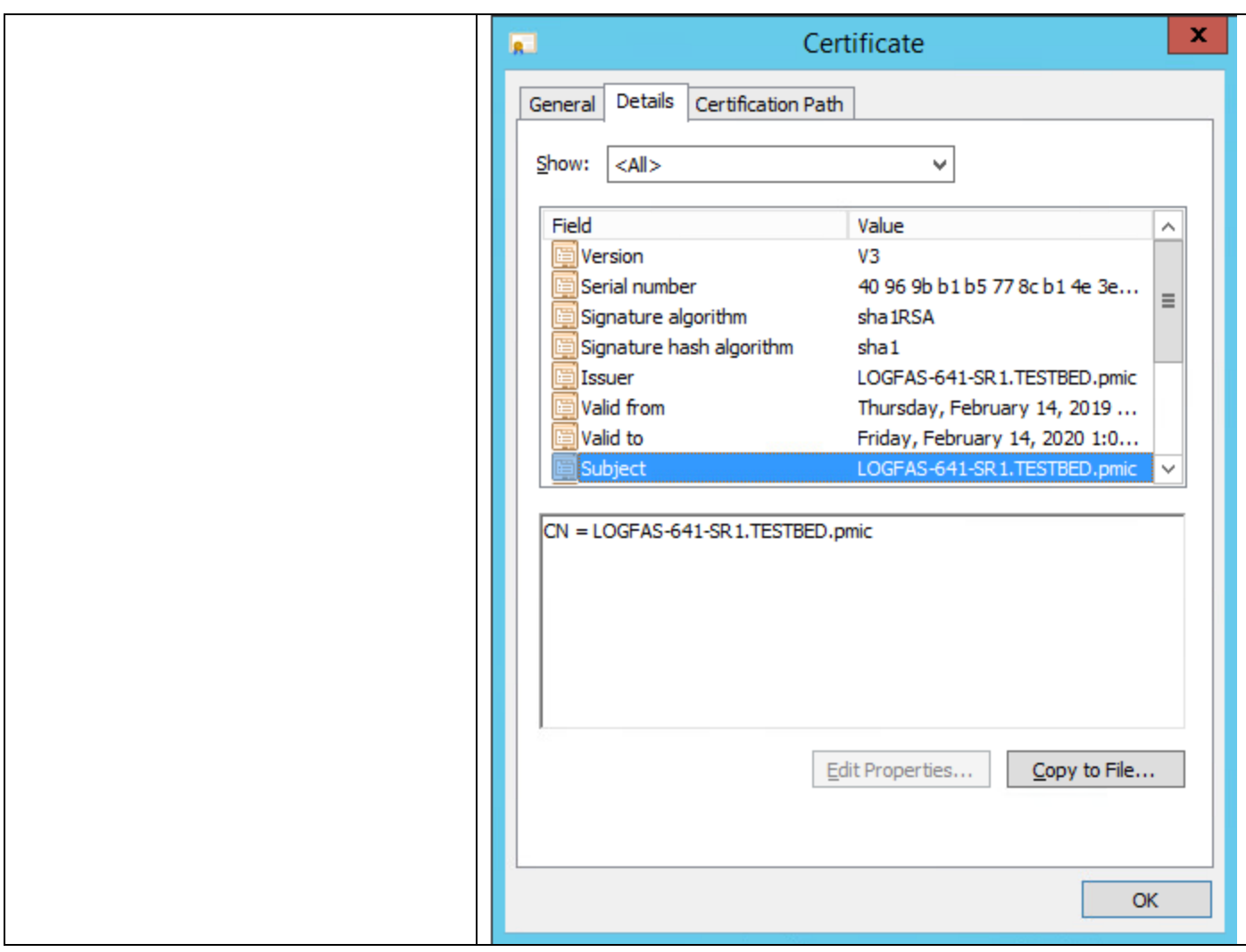

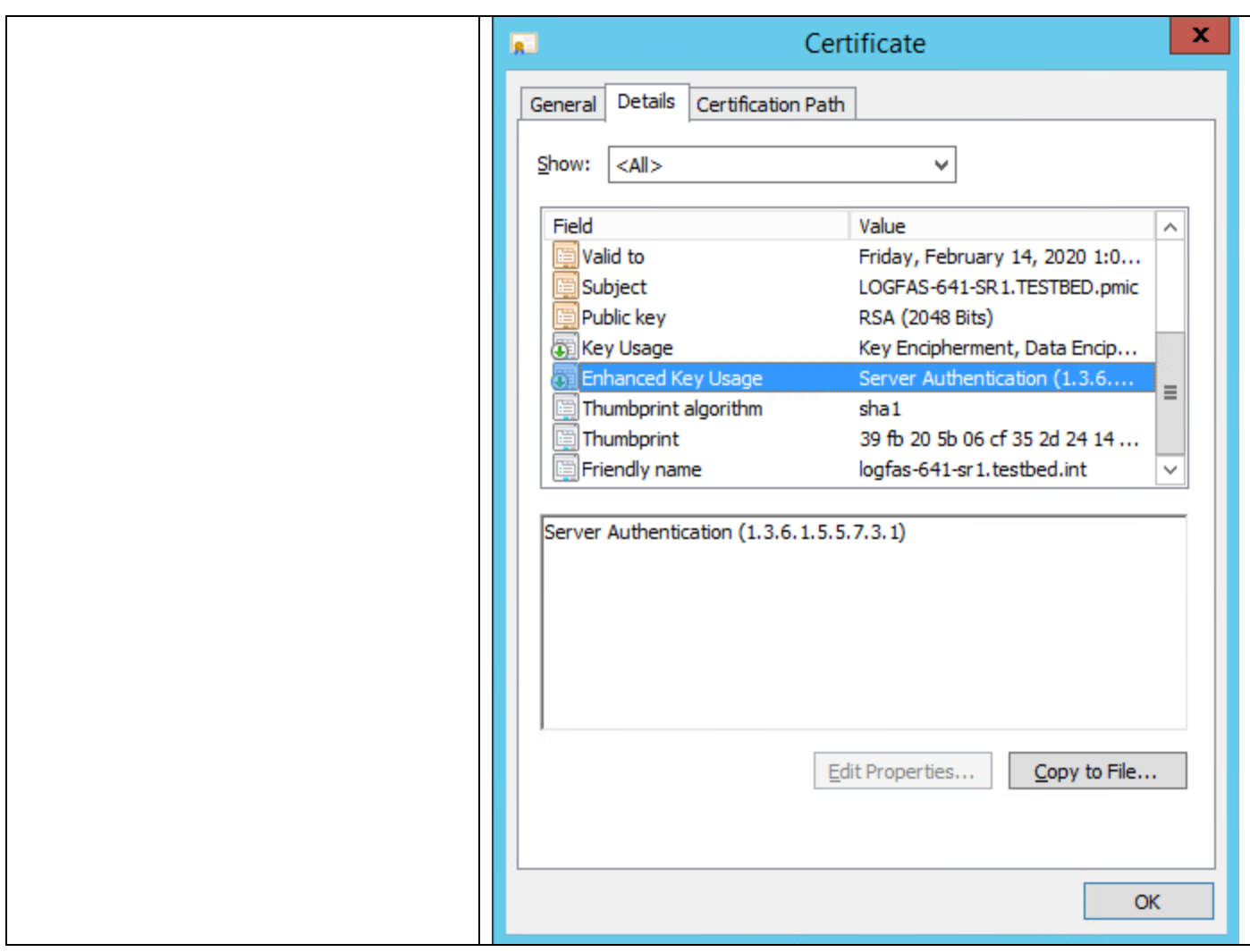

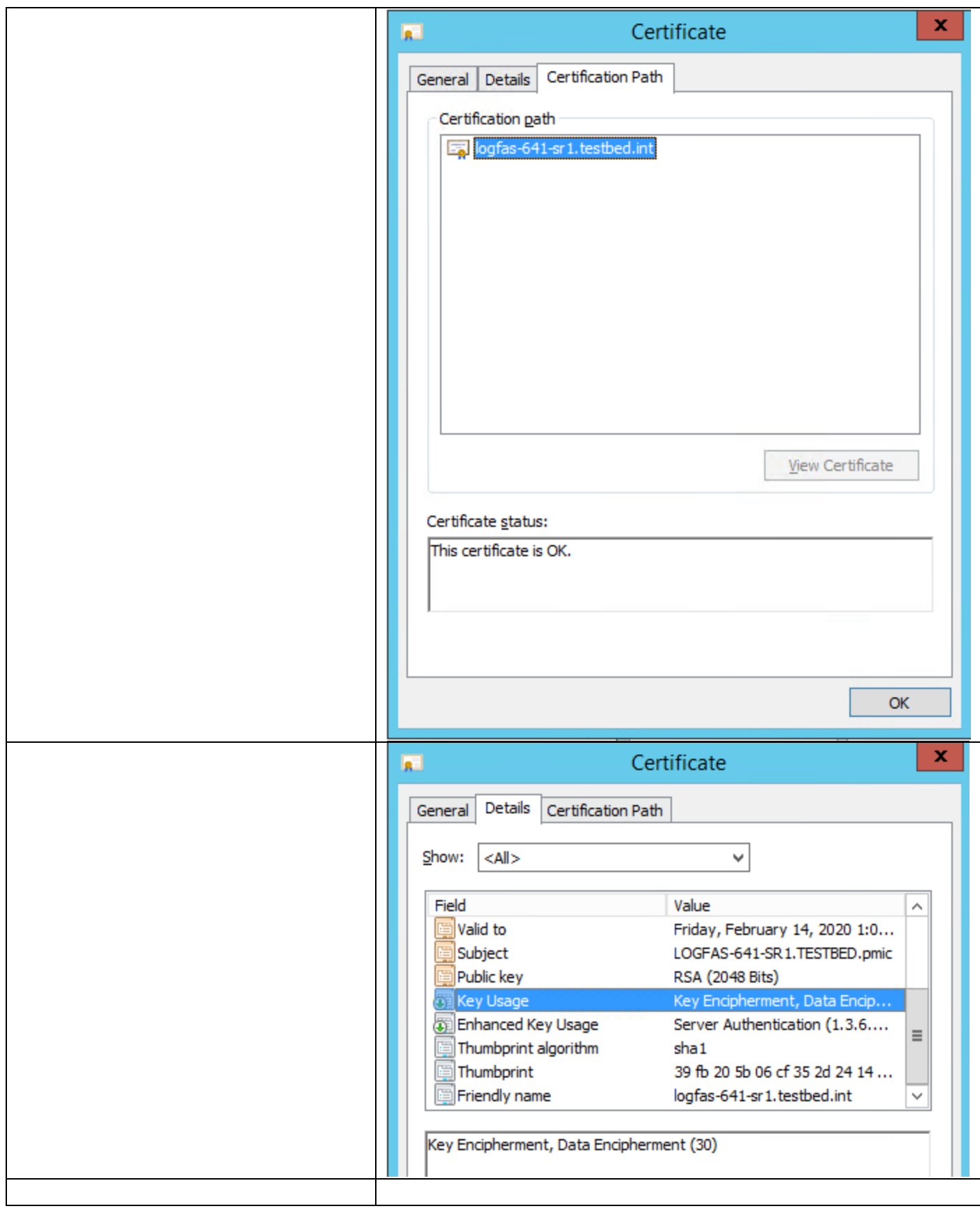

#### 0020

#### 0021 The following matrix display one example of usage;

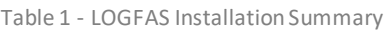

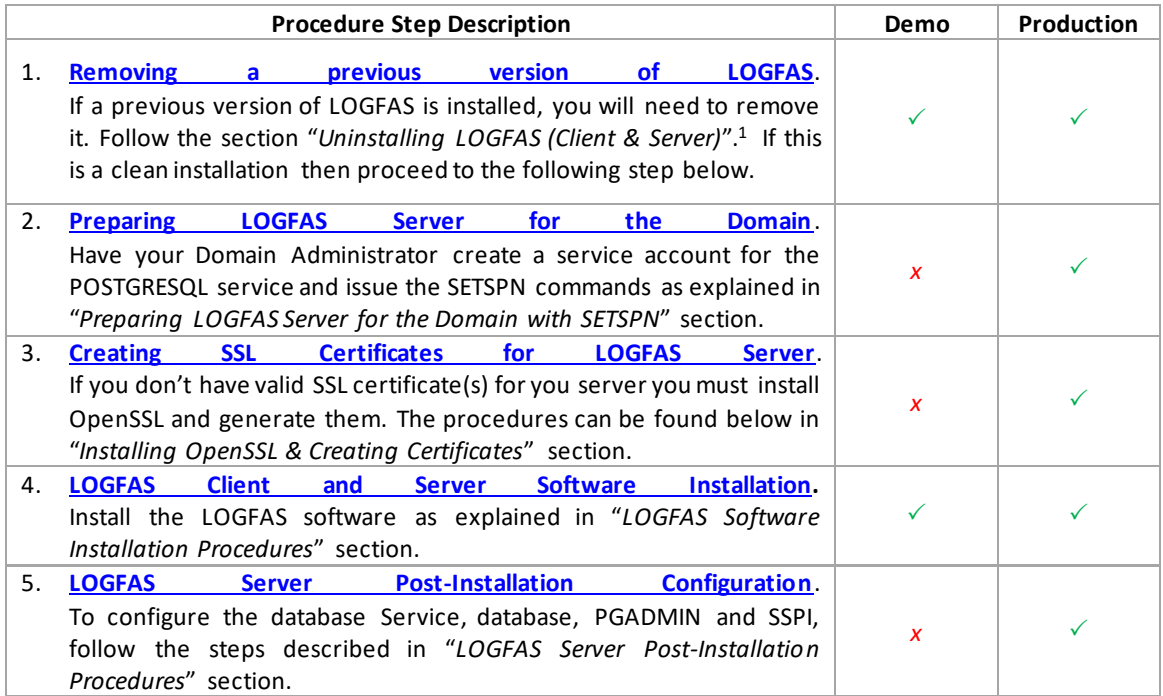

# **4.1.1 Step 1.1 - Get an appropriated PKI certificate from Certification Authority (CA)**

0022 Note that NATO/National policies and proceses related to the management of PKI certificates could be stablished/enforced on your environment. The following CA steps are just an example for informational purposes.

0023

0024 Requesting a certificate from the CA using the Web browser.

0025

0026 Who is my CA? How to find the Certificate Authority enabled for the Active Directory environment.

0027

0028 At the target LOGFAS server: Use the CertUtil utility from a cmd or PowerShell command prompt to determine the CA information and the server(s) hosting the service.

**PS C:\Windows\System32>** CertUtil

[https://docs.microsoft.com/en-us/windows-server/administration/windows](https://docs.microsoft.com/en-us/windows-server/administration/windows-commands/certutil#BKMK_CAInfo)[commands/certutil#BKMK\\_CAInfo](https://docs.microsoft.com/en-us/windows-server/administration/windows-commands/certutil#BKMK_CAInfo)

<sup>&</sup>lt;sup>1</sup> This is only applicable to releases of 6.3.1 or later. Prior releases must first follow migration procedures outlined in the 6.3.1 installation package.

**0029** If the CA has enabled the Web enrollment, It should be possible to request/download a certificate using the Web browser. The CA URL should be: **https://<fully qualified Domain name>/certsrv**

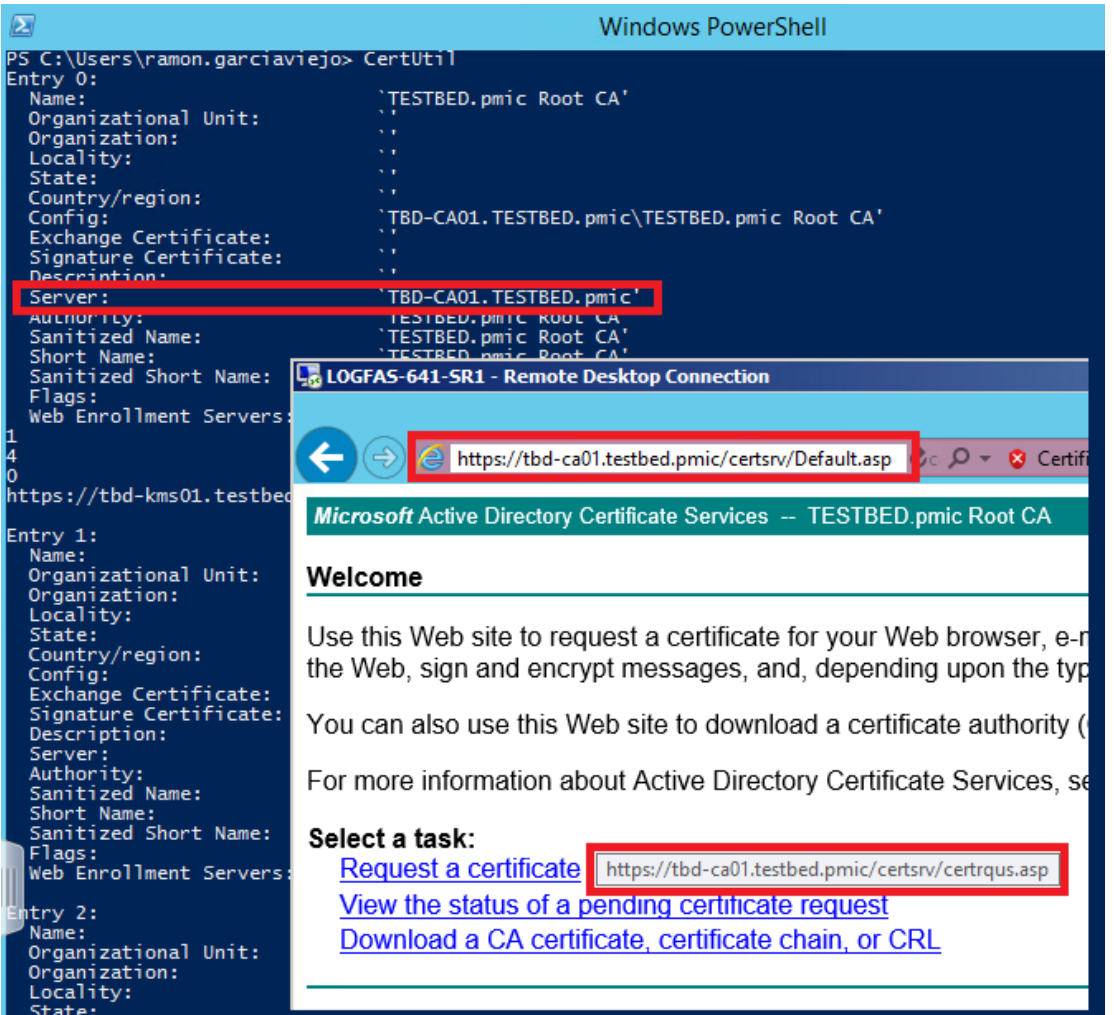

0030 Below PowerShell command should display the CA policy server information. The Id value should match with the one displayed –later on- during the certificate enrollment.

**PS C:\Windows\System32>** Get-CertificateEnrollmentPolicyServer

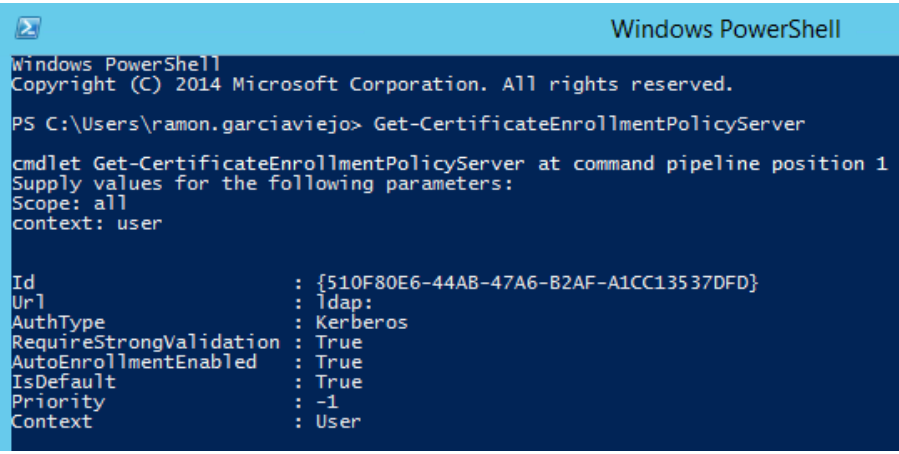

[https://docs.microsoft.com/en-us/powershell/module/pkiclient/get](https://docs.microsoft.com/en-us/powershell/module/pkiclient/get-certificateenrollmentpolicyserver?view=win10-ps)[certificateenrollmentpolicyserver?view=win10-ps](https://docs.microsoft.com/en-us/powershell/module/pkiclient/get-certificateenrollmentpolicyserver?view=win10-ps)

- 0031 Log on to the LOGFAS server where you want to install a certificate.
- 0032 Start Internet Explorer, and then connect to the computer hosting Certificate Services (for example, https://<servername>/certsrv ).

#### **IMPORTANT NOTE**

- Note the use of https (TCP port 443) and not http.

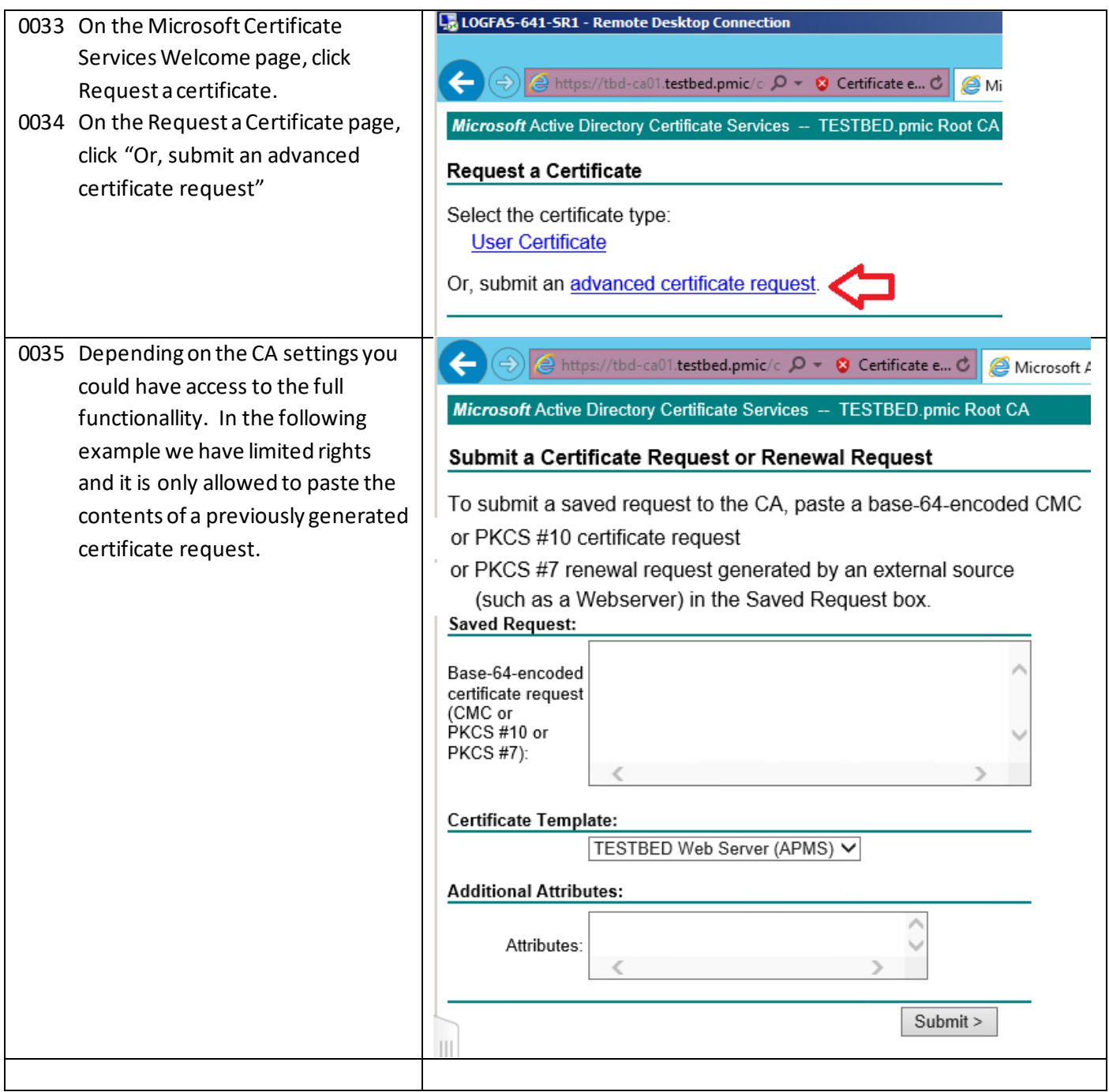

- 0036 On the Advanced Certificate Request page, click Create and submit a request to this CA.
- 0037 On the Advanced Certificate Request page, do the following:
- 0038 Under Identifying Information, in the Name field, enter a unique name, for example, the fully qualified domain name (FQDN) of the computer you are requesting the certificate for. For the remaining fields, enter the applicable information.

Note

Event ID 20052 of type Error is generated if the FQDN entered into the Name field does not match the computer's name.

# **4.1.2 Requesting a certificate from the CA using the Certificate Management tool.**

#### **IMPORTANT NOTE**

- On Windows 2012R1/Win8 and/or later Operating Systems: You can use **certlm.msc** (Certificates Local Machine) to open the computer certificate store. Note that certmgr.msc (Certificates User) will open the user certificate store. Otherwise use mmc.exe to access to the Local machine certificate store.

**C:\Windows\System32>** certlm.msc

0039 start / mmc.exe / File / Add-Remove Snap-in…/ Certificates / Add

#### **IMPORTANT NOTE**

User must have granted permissions as a "local administrator" to manage the certificates of the local computer (all computer's users affected)

0040 mmc console -> certificates >request a new certificate… 0041

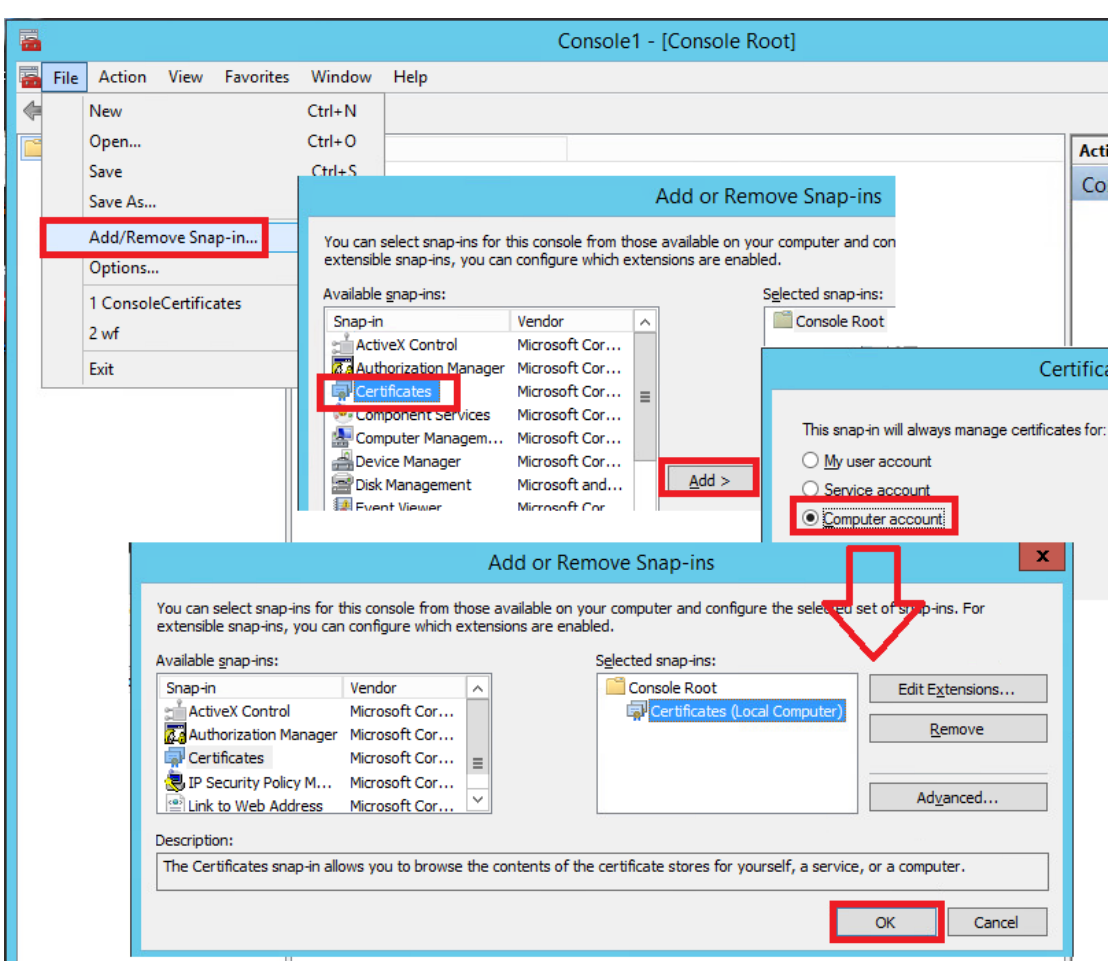

**0042** The following steps are just one example about how to request a certificate from your CA.

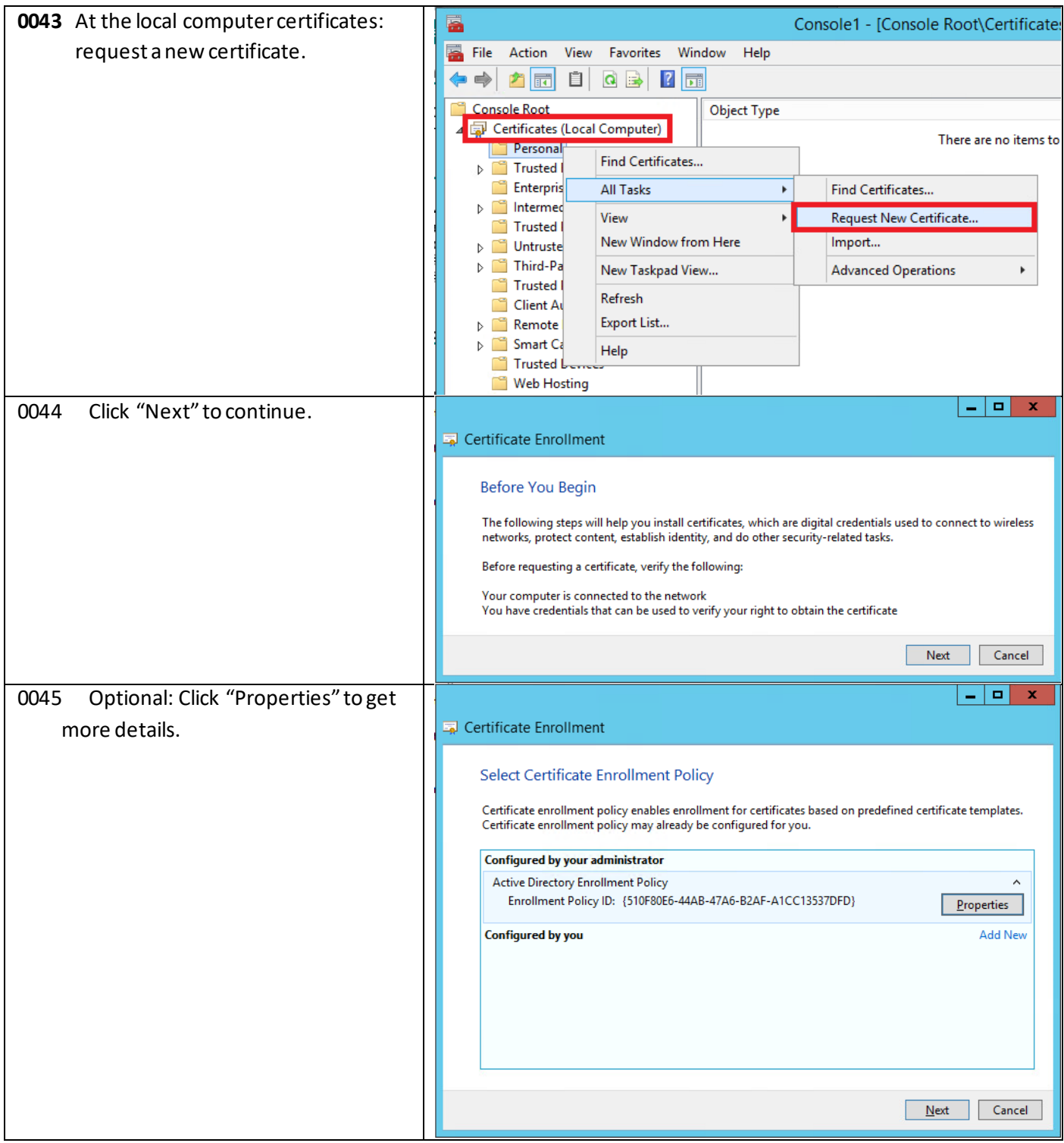

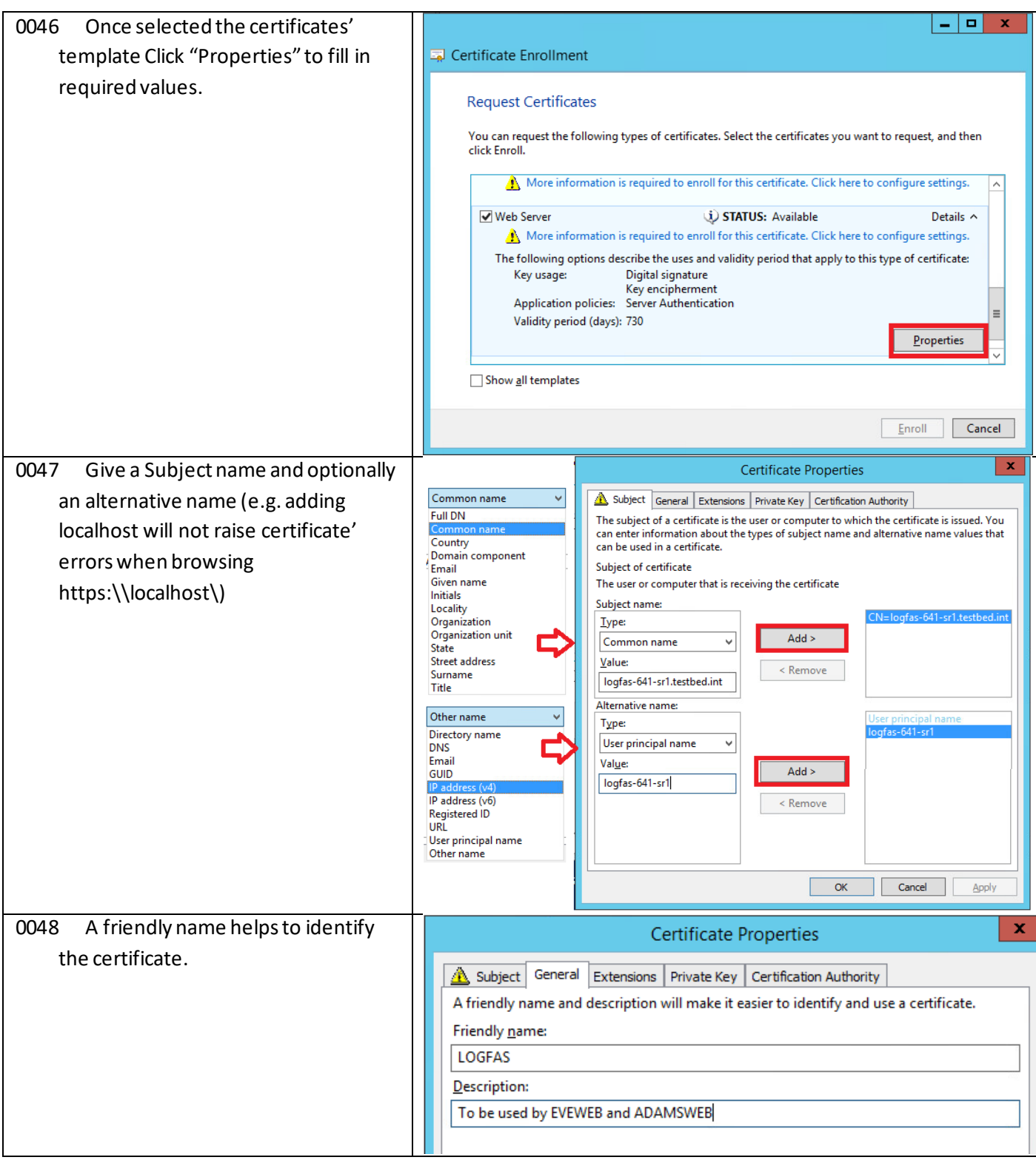

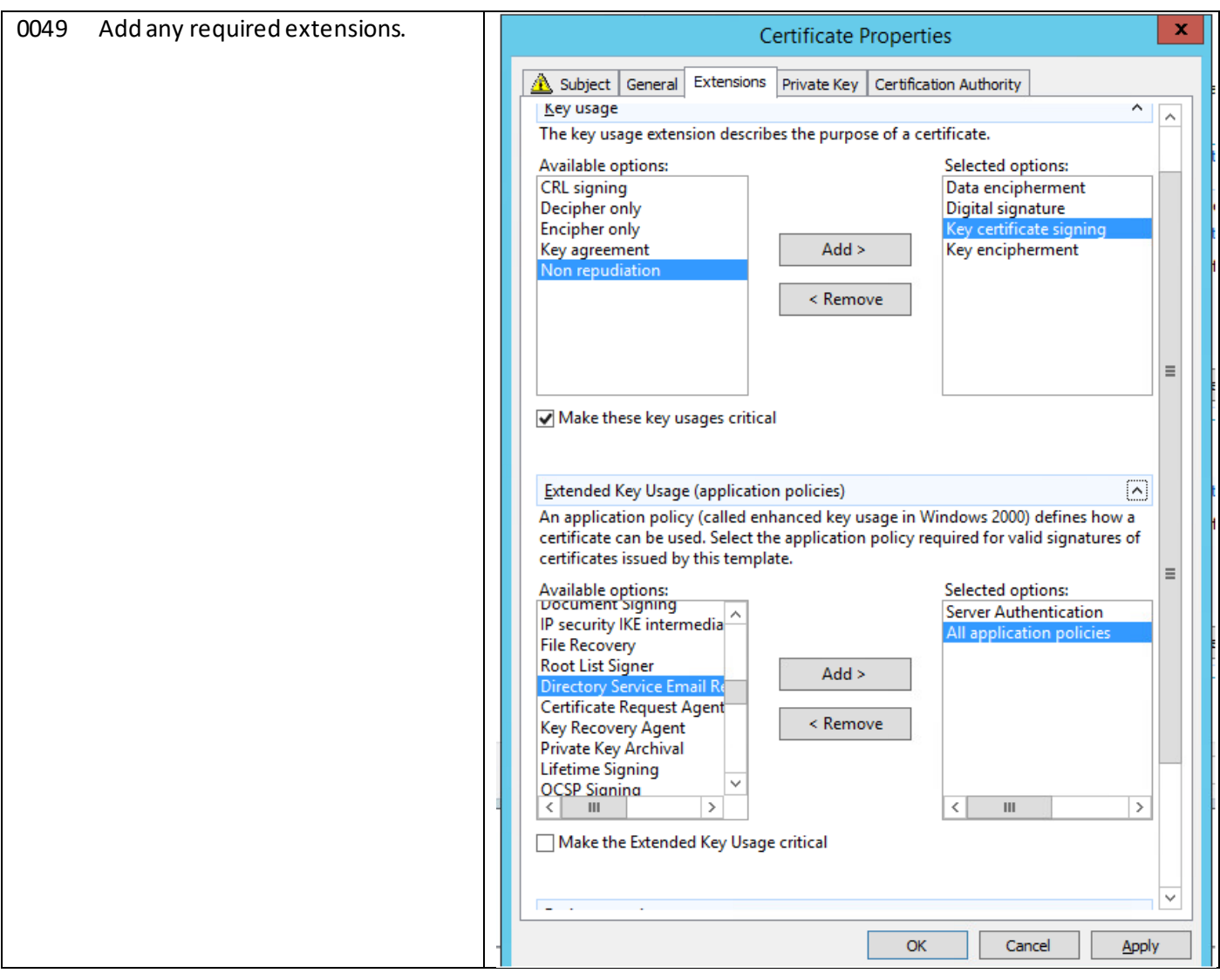

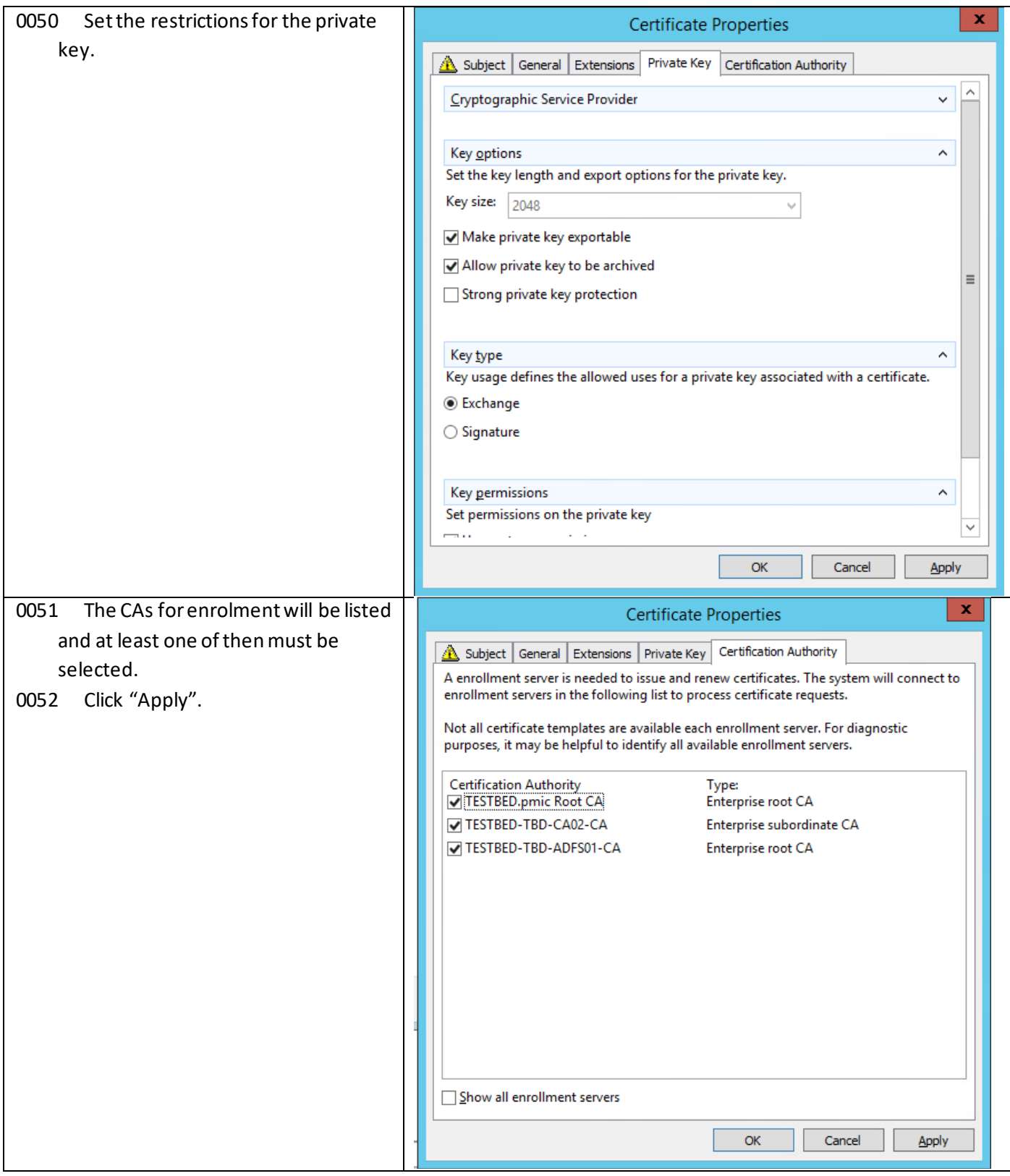

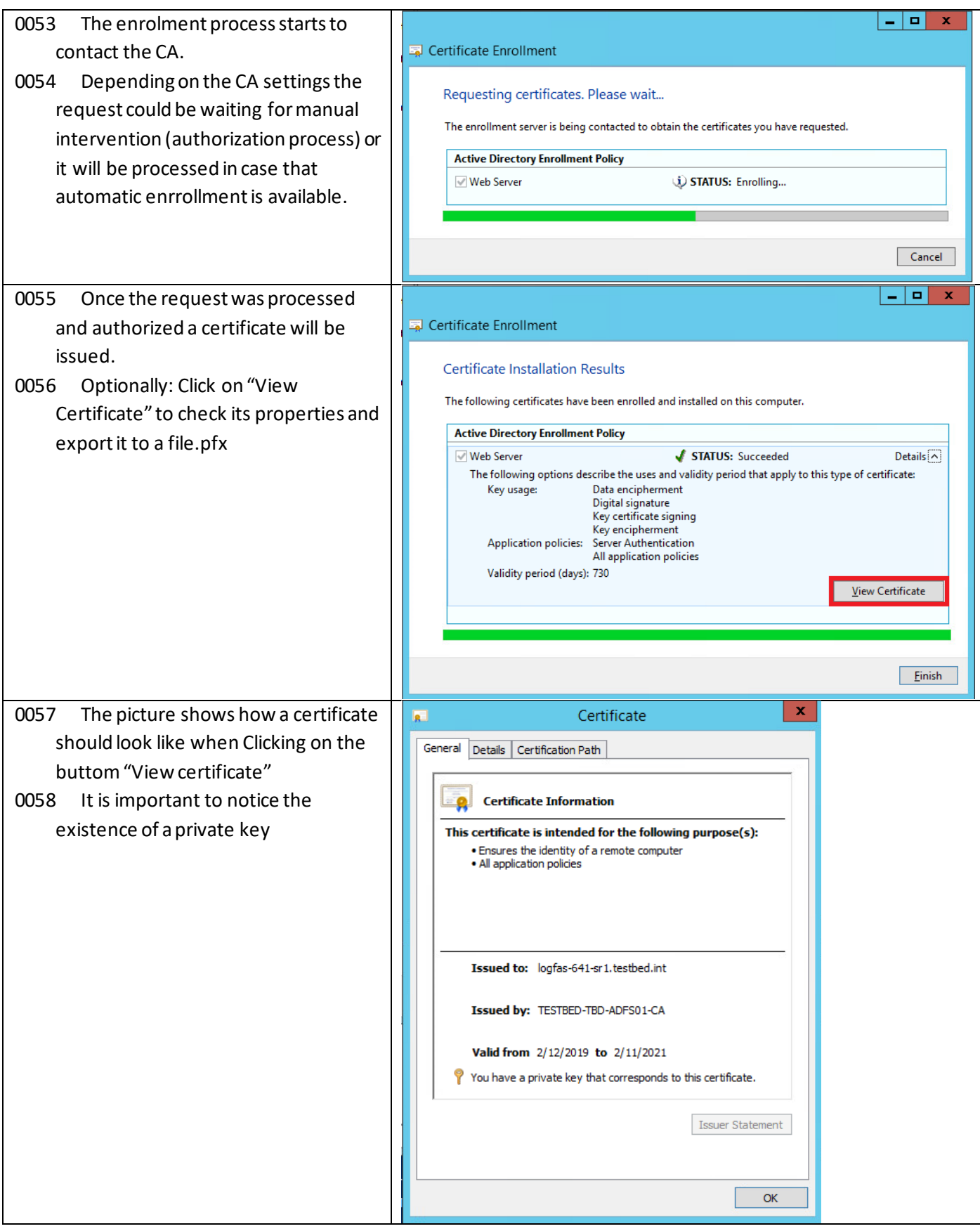

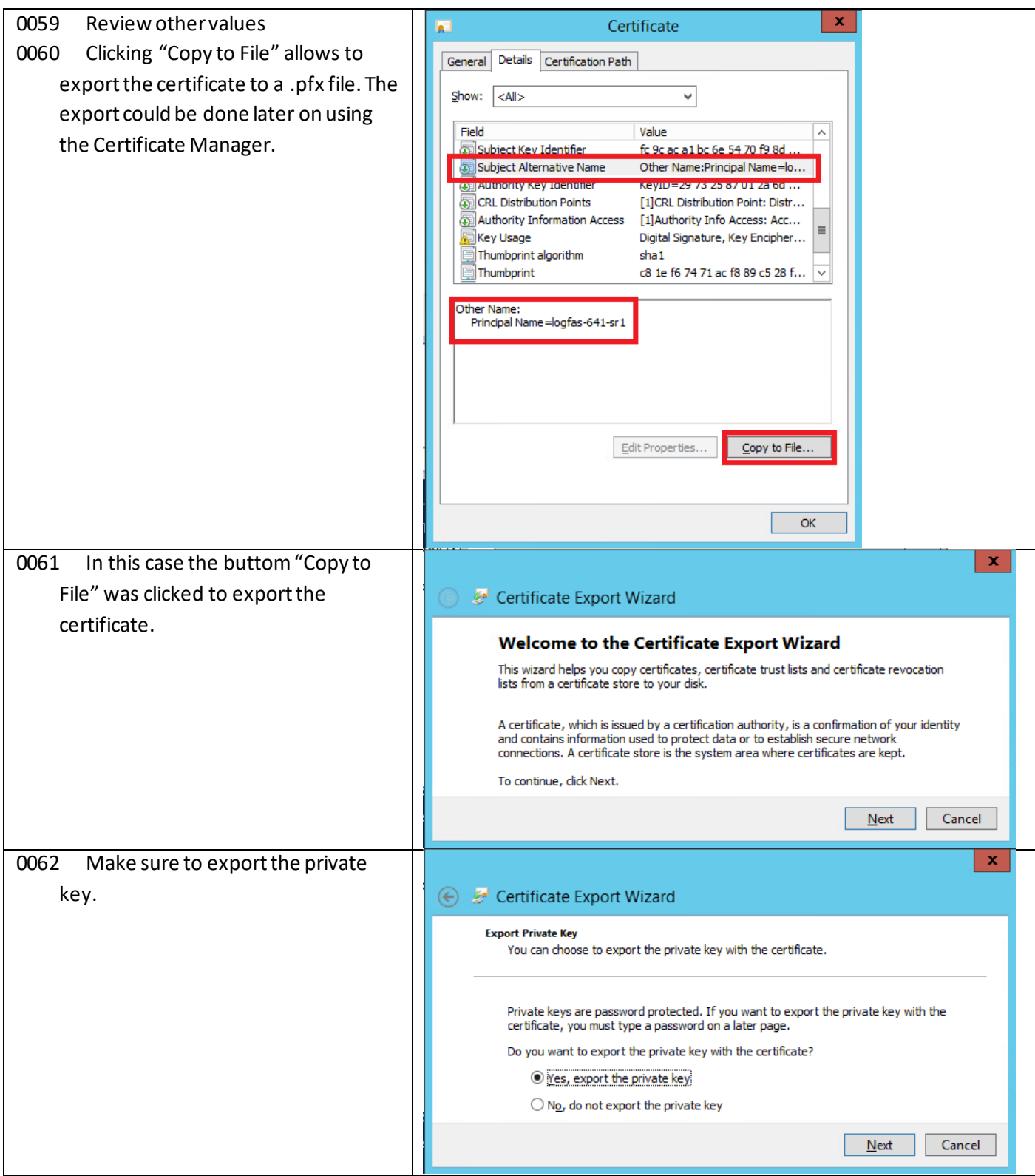

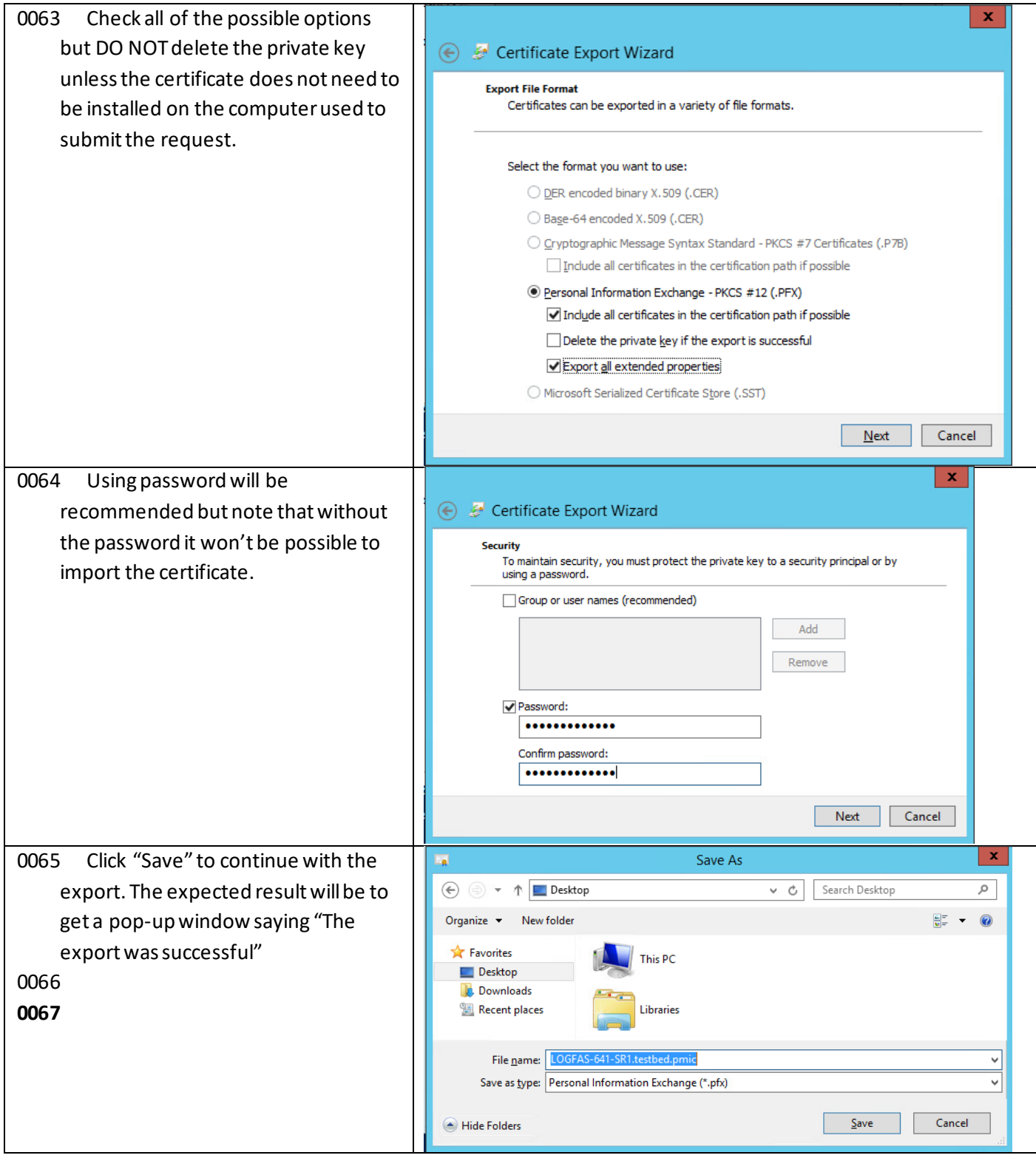

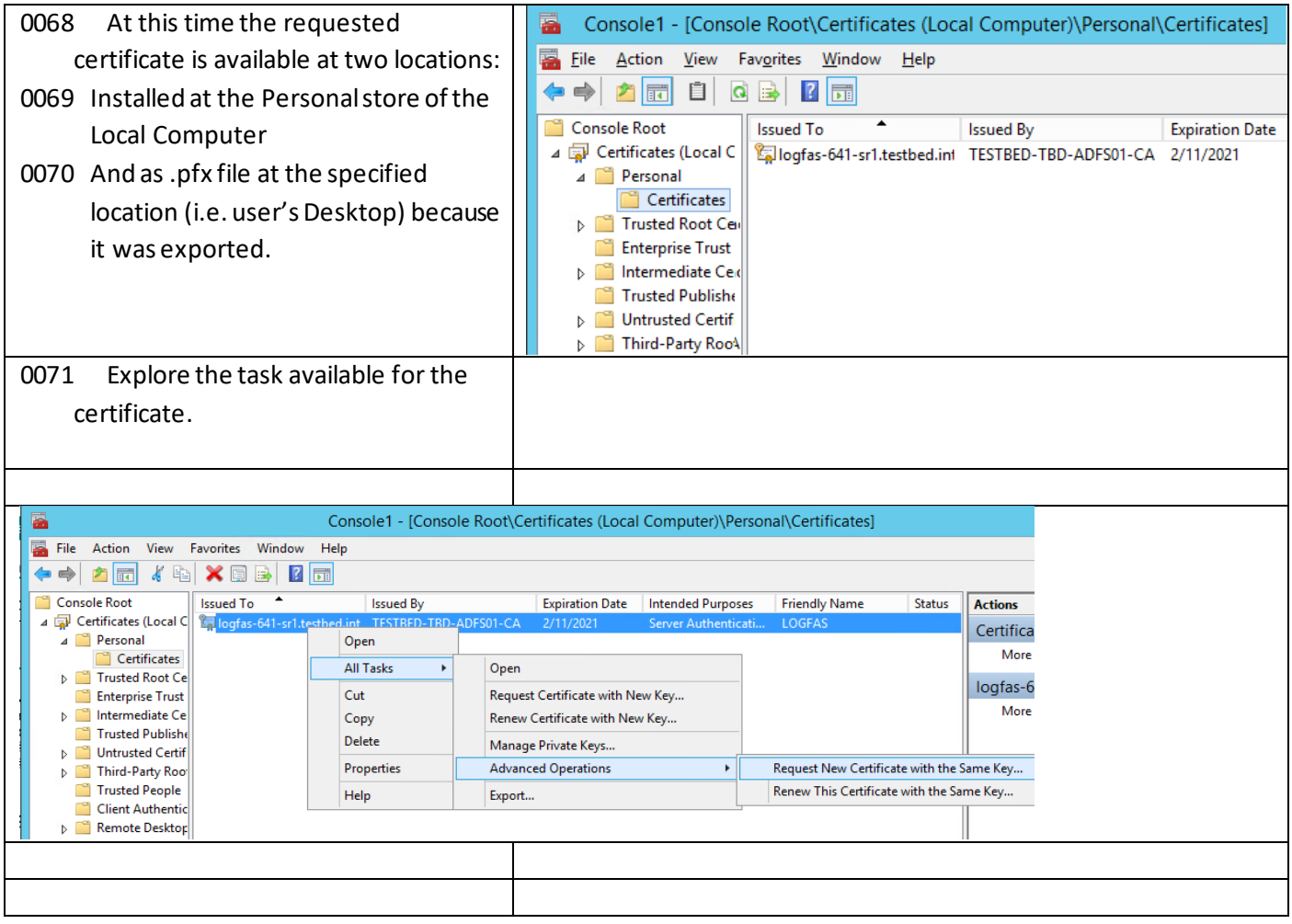

**4.1.3 Step 1.2 Get an appropriated PKI certificate (Self-Signed)**

0072 How to create a Self-Signed certificate using the IIS managerthat will be used on the same computer hosting LOGFAS ADAMSWEB/EVEWEB.

0073

0074

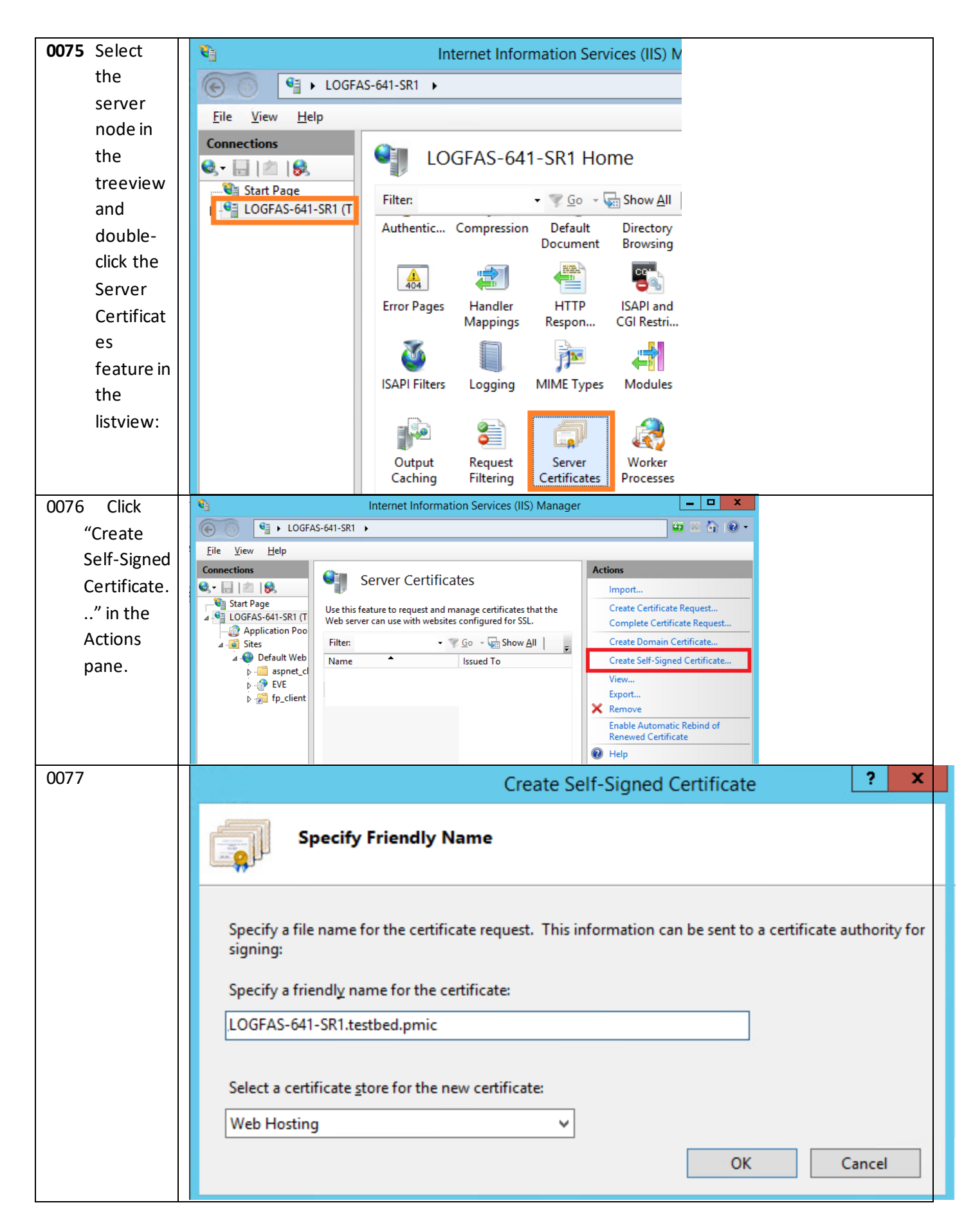

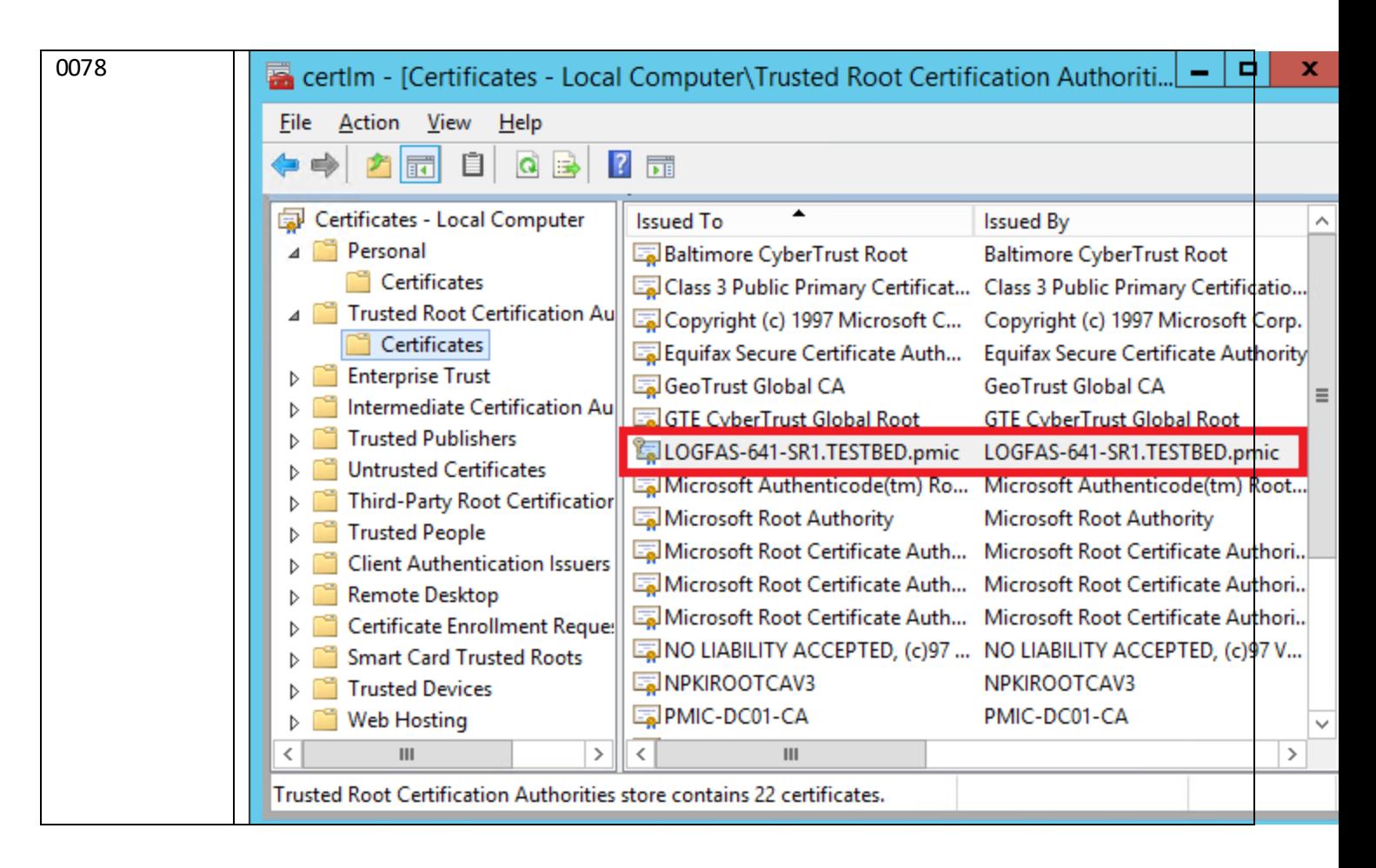

- 0079 Enter a friendly name for the new certificate and click OK.
- 0080 Now you have a self-signed certificate. The certificate is marked for "Server Authentication" use that could be used as a server-side certificate for HTTP SSL encryption and for authenticating the identity of the server.
- 0081 Note that Viewing the certificate will also allow to export it.

## **4.2 Step 2. Create an HTTPS binding at the IIS site**

0082 The default IIS binding settings are set to HTTP on port 80.

0083

0084 Select the the parent, ADAMSWEB and/or EVEWEB site in the tree view and click Bindings... in the Actions pane. This brings up the bindings editor that lets you create, edit, and delete bindings for your Web site.

0085

0086 Using a unique certificate assigned to the parent site will make sense on most scenarios.

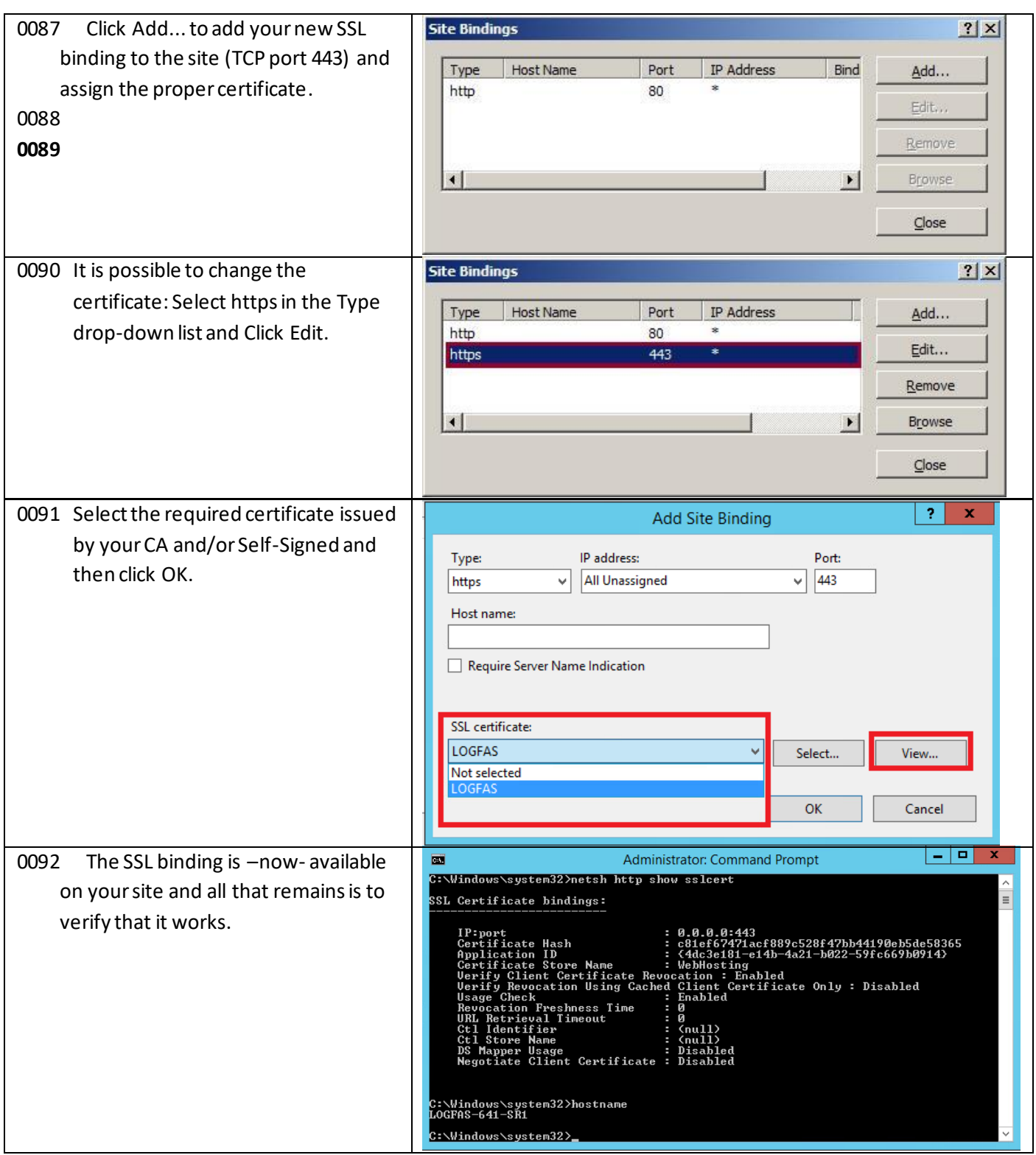

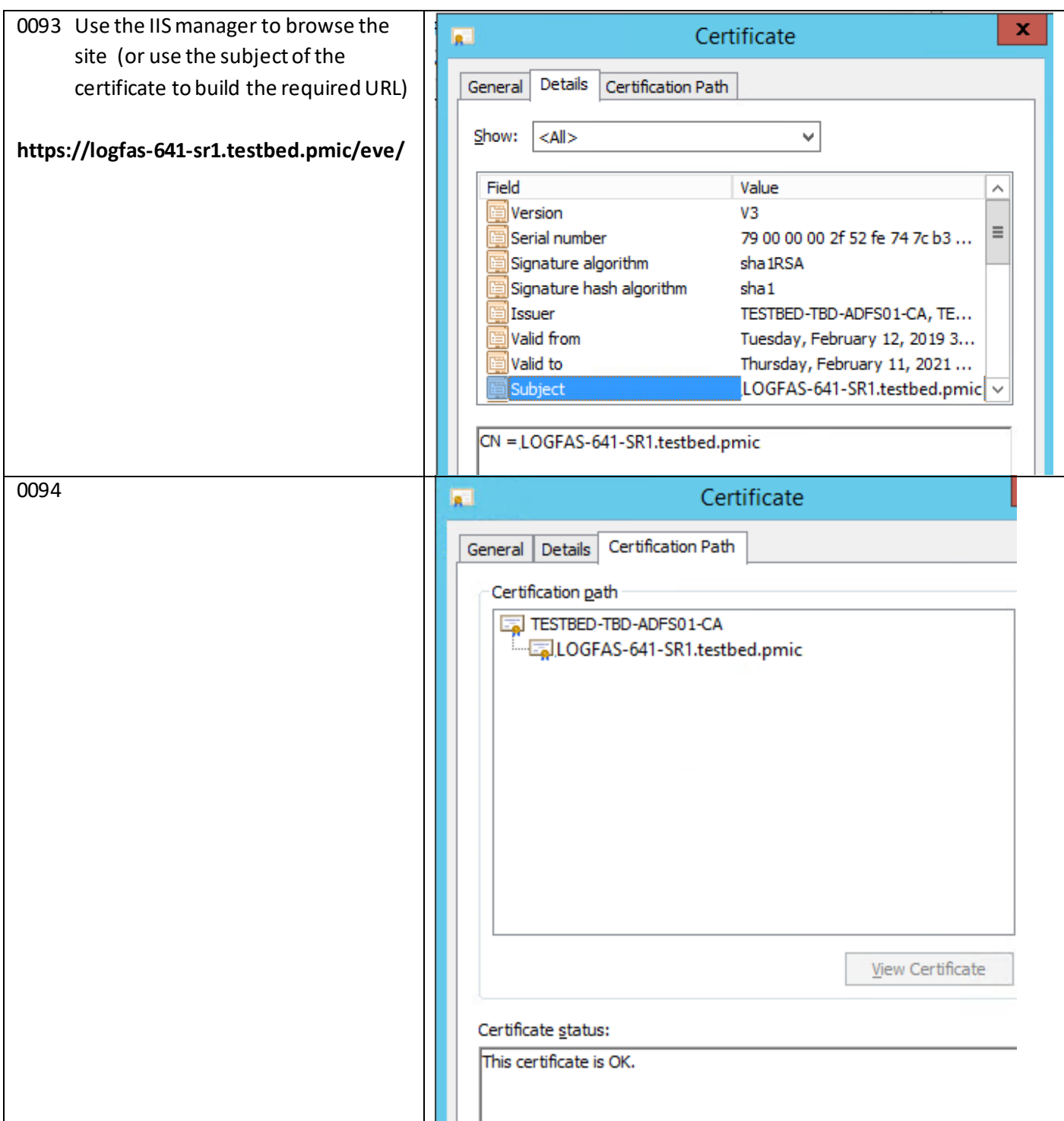

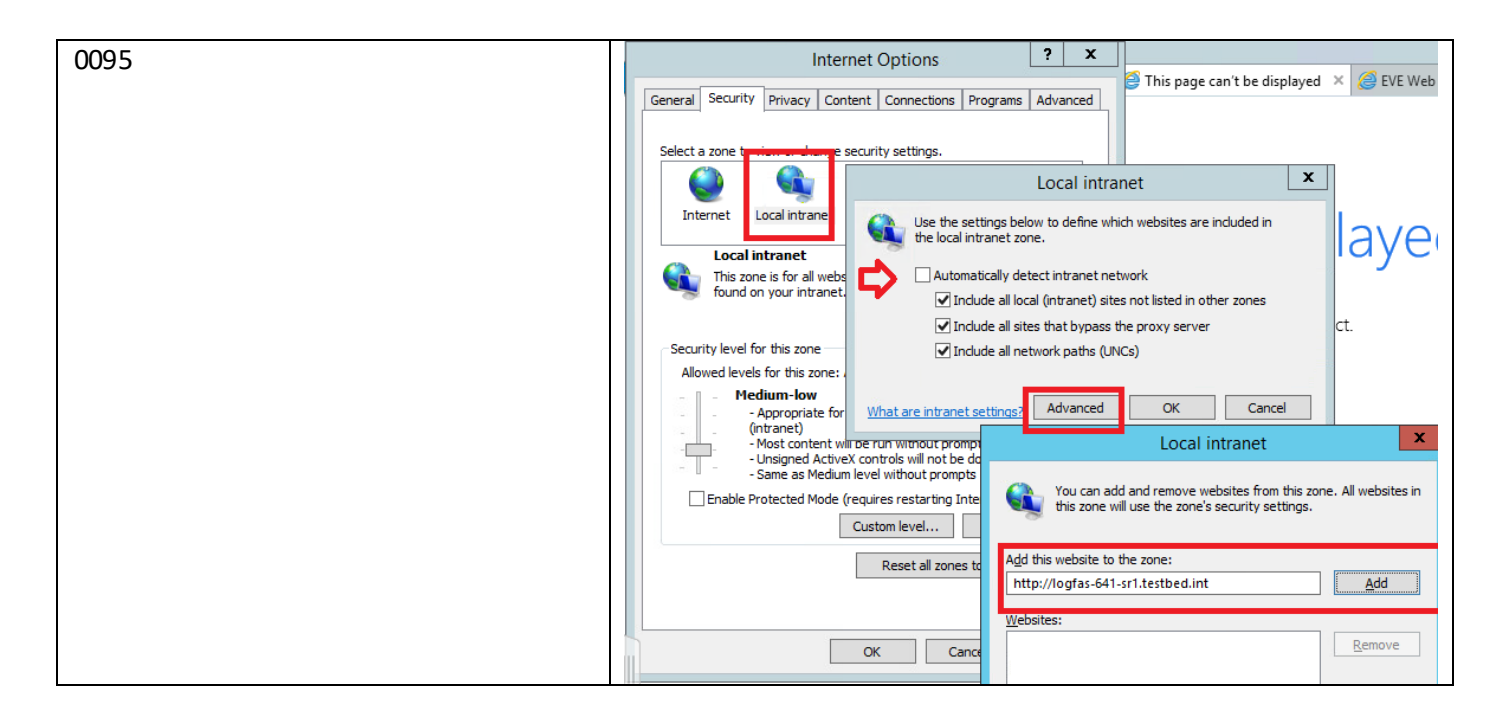

# **4.3 Step 3. Configure SSL settings for the IIS site**

0096 Configure SSL settings if you want your site to require SSL, or to interact in a specific way with client certificates. Click the site node in the tree view to go back to the site's home page. Double-click the SSL Settings feature in the middle pane.

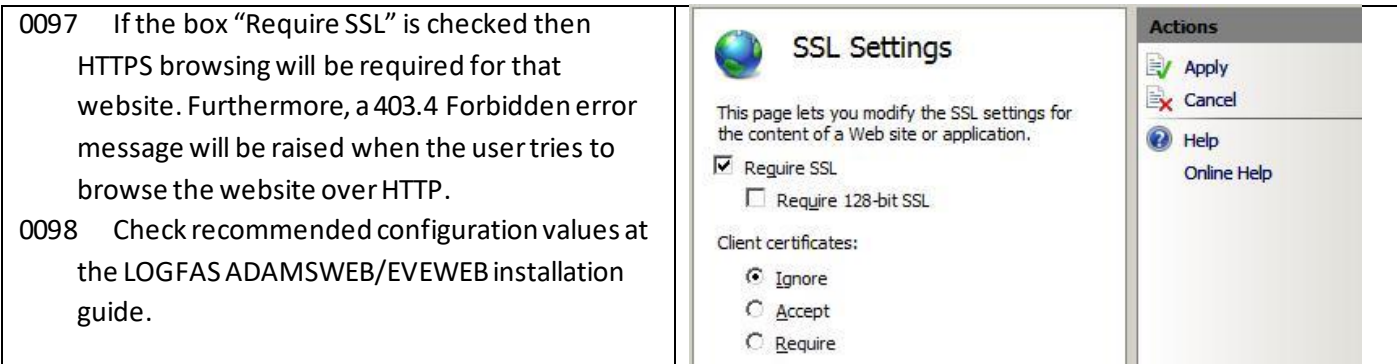

# **4.4 Step 4. Test SSL by making a request to the IIS site**

0099 Depending on the scope and usage of ADAMWEB/EVEWEB the PKI certificate could be Self-Signed or issued by the Certification Authority (CA) of the Active Directory (AD) Domain.

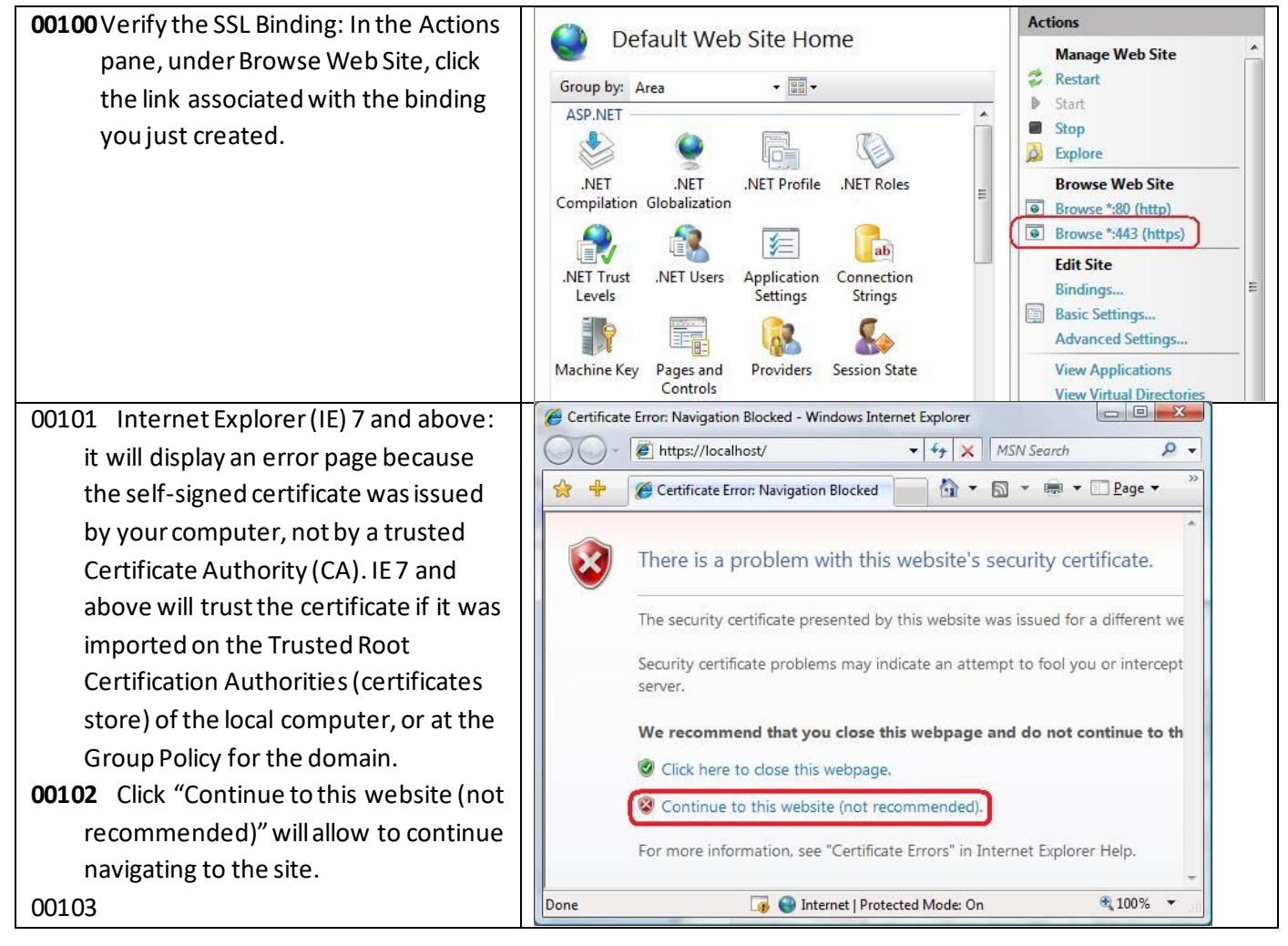

# **4.5 Step 5. Install the public server's certificate to the client's certificate store**

00104Browse to the URL of the server's Web site (i.e. ADAMSWEB and/or EVEWEB), ignore the error, click on the certificate icon, view it and install it onto the Trusted Root Certification Authorities.

The URL should match with the subject's name of the server's certificate

Include example here

## **5 Step x. Removing PKI certificate(s)**

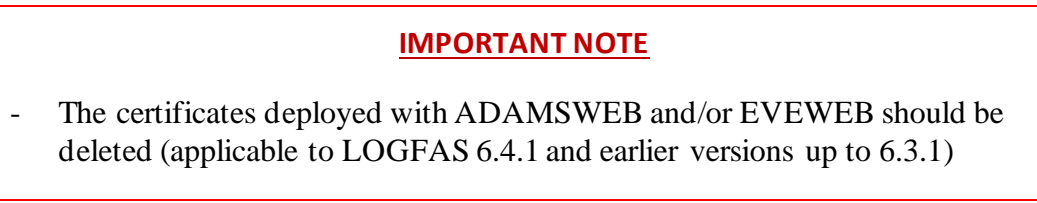

00105 the Check the certificate in used by IIS

00106Use the Internet Information Services(IIS) Manager as previously directed, but remove the certificate or binding instead of adding it.

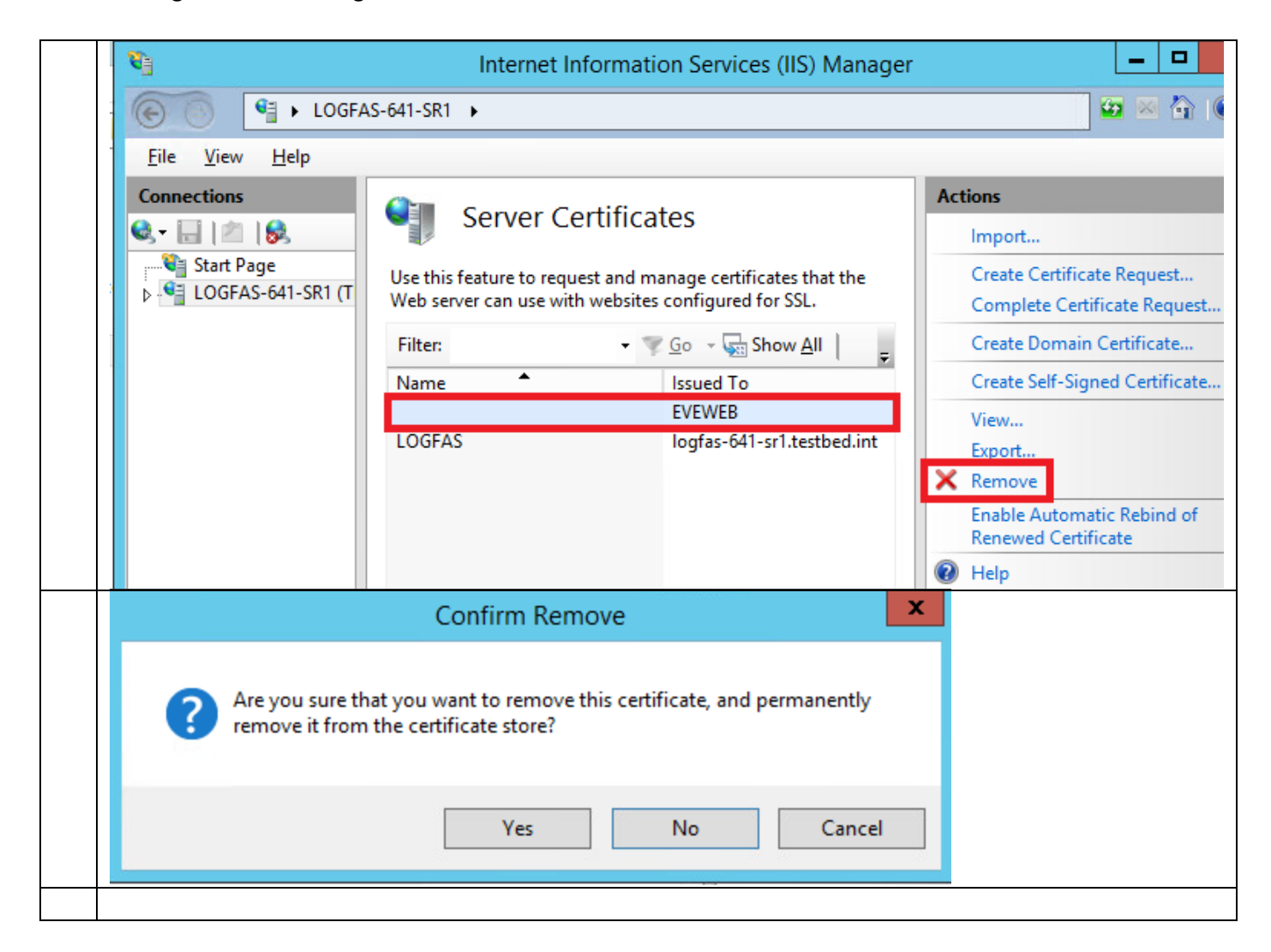

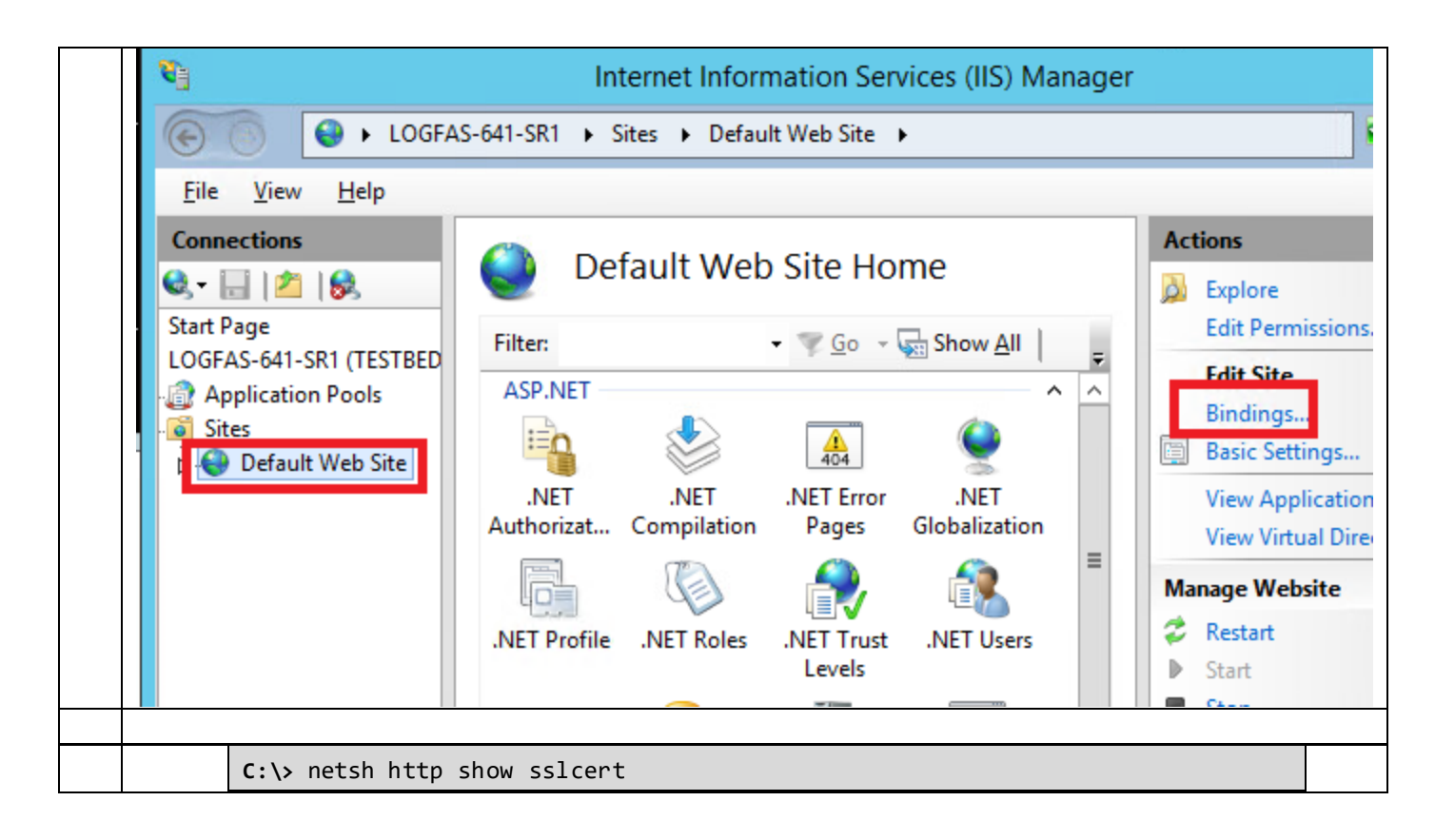

00107Remove the computer certificate by using a Windows command (CMD Run As Administrator).

- 1. <https://docs.microsoft.com/en-us/dotnet/framework/wcf/feature-details/configuring-http-and-https>
- 2. <https://docs.microsoft.com/en-us/windows/desktop/http/netsh-commands-for-http>
- 3. Windows XP / Server 2003

```
C:\> httpcfg delete ssl -i 0.0.0.0:443
```
00108Windows Vista / Windows 7

**C:\>** netsh http delete sslcert ipport=0.0.0.0:443

00109

00110

00111The Certificate Manager tool (Certmgr.exe) manages certificates, certificate trust lists (CTLs), and certificate revocation lists (CRLs).

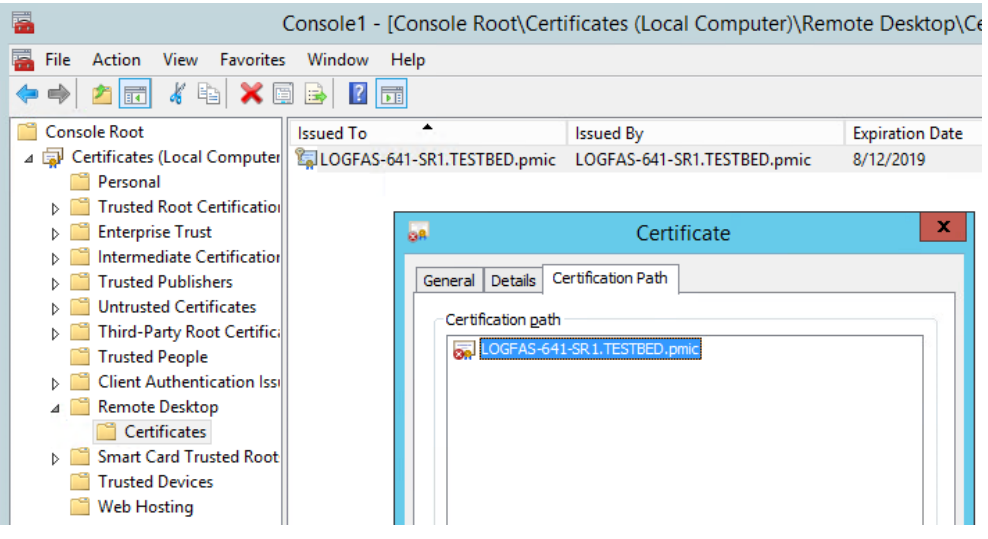

#### **2**

 $1$  Read how to customize the configuration file at the "EVE Web - Installation Manual.docx", section "Web.config file configuration (optional)" that was supplied along with the product.